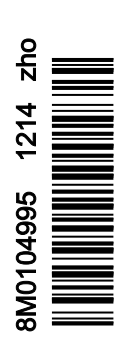

VesselView 7

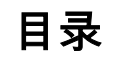

# 章节 1 - 入门指南

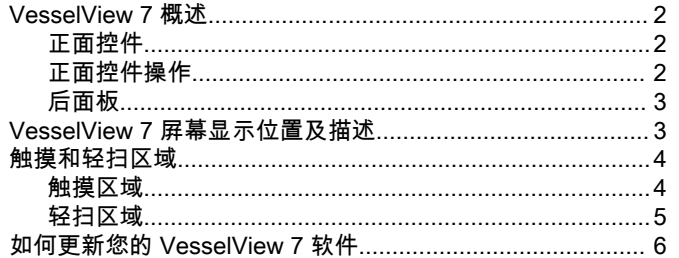

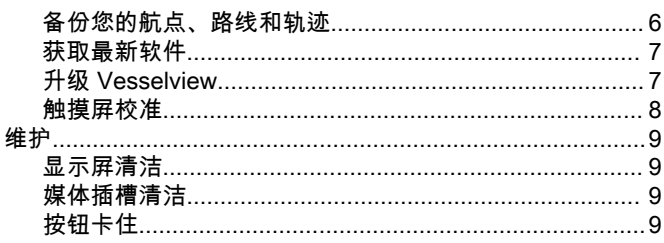

# ——<br>章节 2 - 初始启动屏幕与设置向导

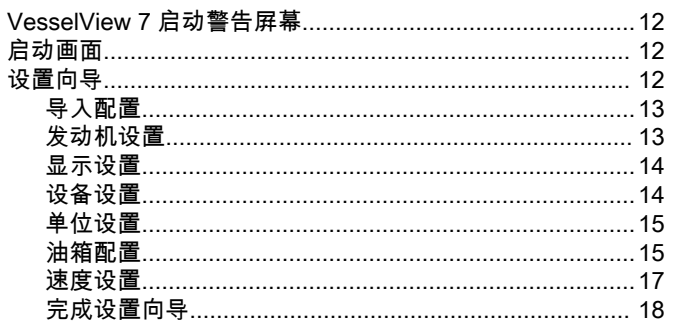

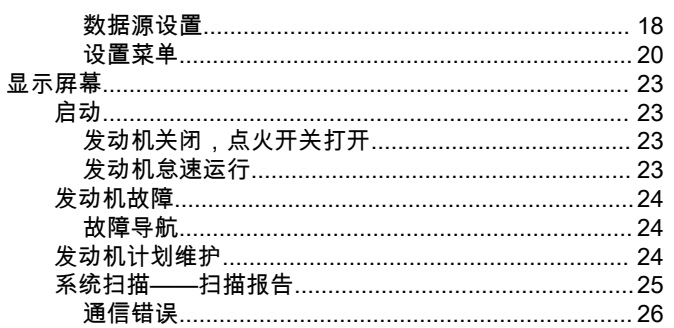

# 章节 3 - 屏幕概述与操作说明

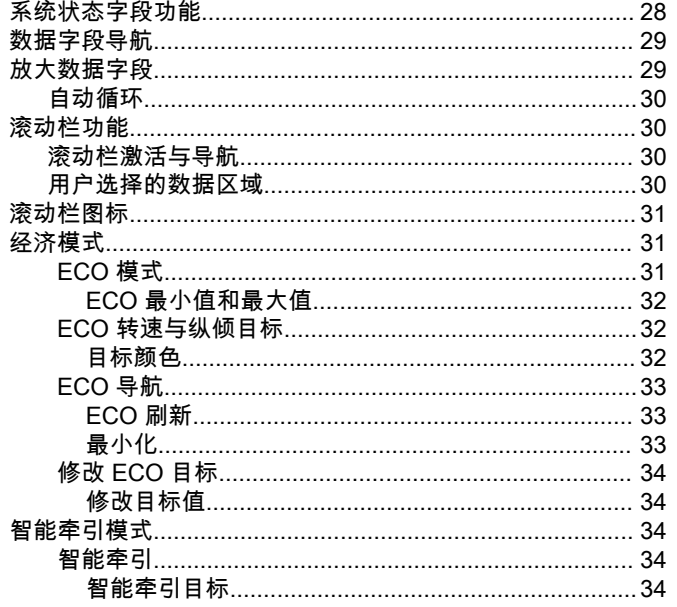

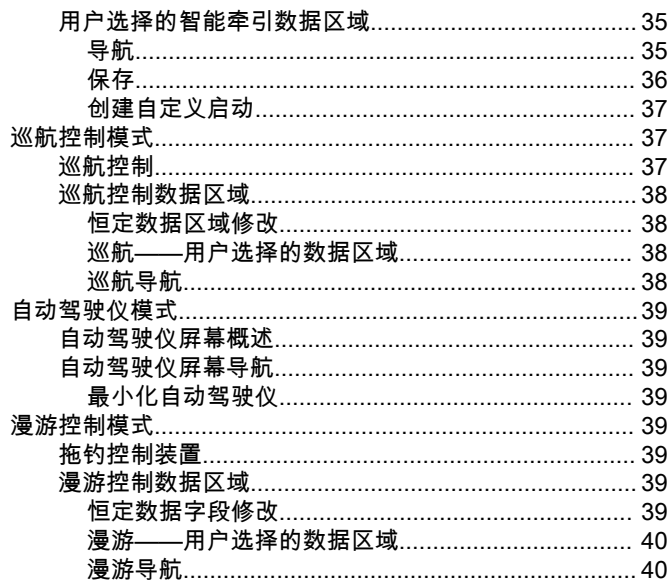

# 章节 4 - 设置和校准

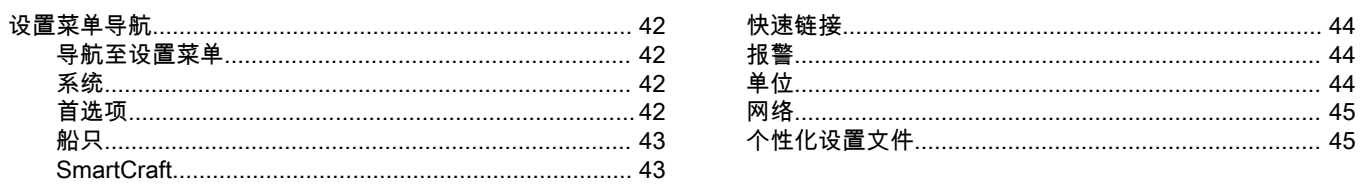

# 章节 5 - 警告报警

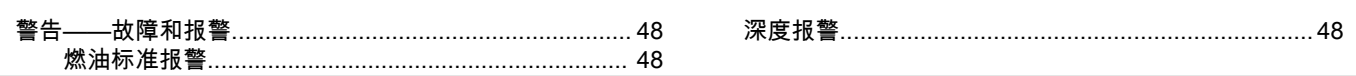

1

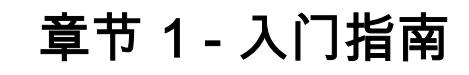

# 目录

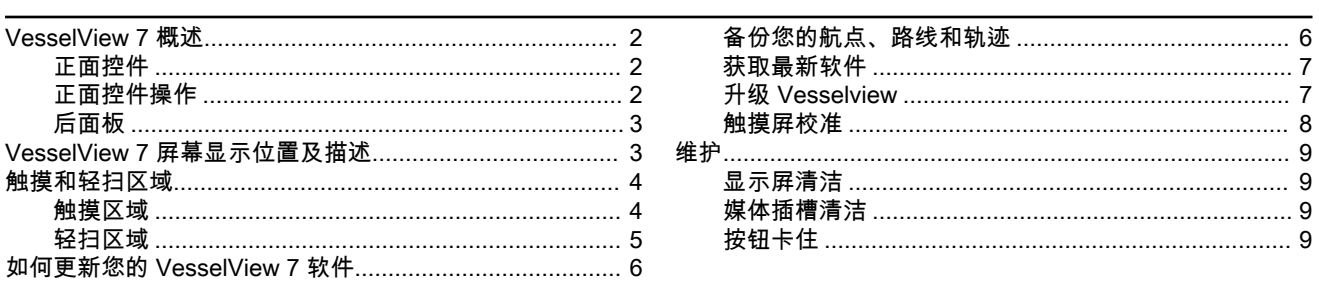

# <span id="page-7-0"></span>VesselView 7 概述

重要事项: VesselView 是一款多功能显示屏 (MFD),其兼容由 Mercury Marine Outboards、Mercury MerCruiser 及 Mercury Diesel 公司制造的产品。取决于所连接的动力机组,本手册中所述的某些功能可能无法使用。

VesselView 7 是一个综合性船只信息显示中心,可为多达四台汽油发动机和柴油发动机提供信息显示。它持续监控并报告工 作数据,包括水温、水深、纵倾状态、船速和转向角度,以及燃料箱、油箱、水箱和废水箱的状态等详细信息。

VesselView 可与船的全球定位系统 (GPS) 或其他 NMEA 兼容设备充分整合,以提供最新的导航、速度以及剩余油量与目的 地信息。

VesselView 是自动驾驶仪和万向摇杆操作的显示扩展。所有这些驾驶功能均通过 Mercury Marine 的自动驾驶仪控制局域网 (CAN) 面板来控制。VesselView 将显示某个控制模式处于激活状态还是待机状态;在船抵达航点时,将显示弹出窗口,来提 醒转弯。其他显示文字可用来调整发动机和驱动器,以获得最大效率。

VesselView 配备微型 SD 卡插槽,允许授权 OEM 或代理商导入船只个性化配置。船主也可以使用这个插槽来升级到最新的 软件版本。在使用了多个 VesselView 的情况下,无论是三台发动机还是四台发动机的情况,还是有第二个操纵台,均可使用 同一张微型 SD 卡来下载这些配置。

#### 正面控件

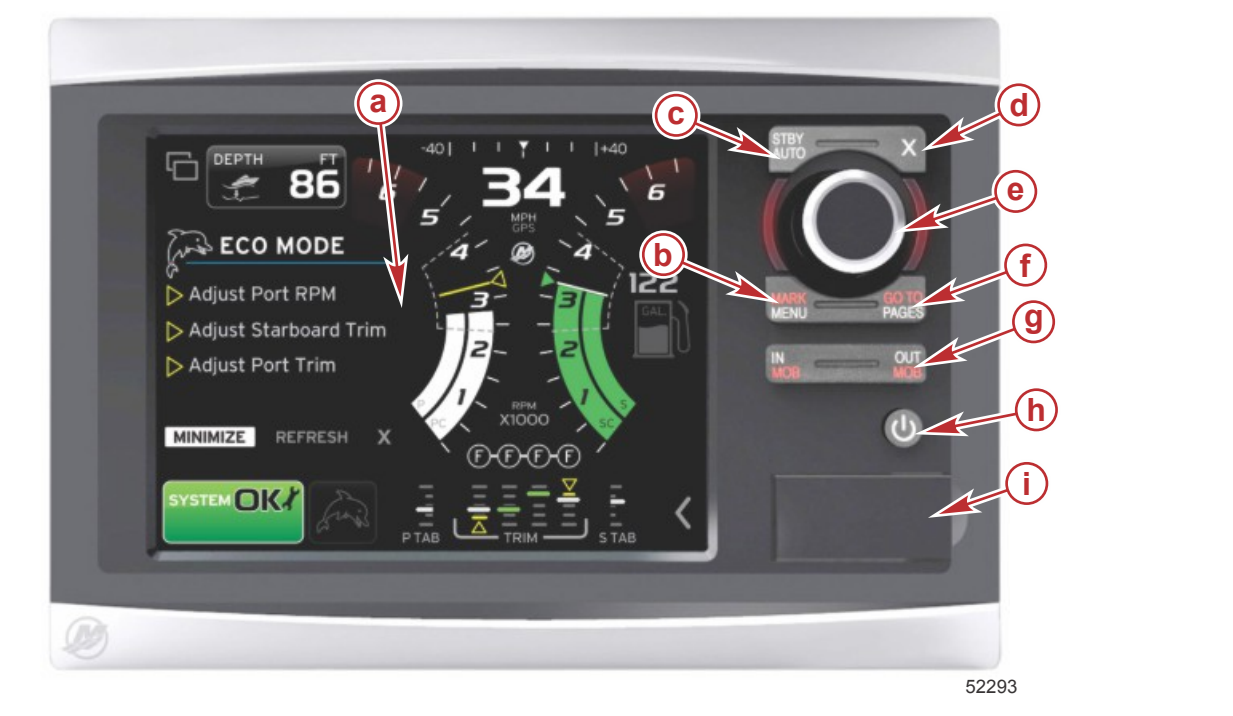

- a 触摸屏
- b MARK–MENU ( 标记-菜单 ) 按钮
- c STBY–AUTO(待机-自动)按钮
- d 退出按钮
- e 旋钮(按下可进入功能)
- f GO TO–PAGES(转到-页面)按钮
- g IN/OUT Zoom–MOB(缩放-MOB(落水人员))
- h 电源-亮度
- i- 读卡器挡片

#### 正面控件操作

触摸屏: VesselView 7 上的触摸屏具有许多触敏区域,这些区域通过触摸或通过垂直或水平轻扫动作来操作。

MARK–MENU(标记-菜单): MARK–MENU(标记-菜单)具有两个功能,取决于哪个屏幕模式处于激活状态。在显示绘图器 的同时按下 MARK–MENU(标记-菜单)按钮,可访问航点及其他功能。在显示 SmartCraft 信息的同时按下这个按钮,可打 开滚动栏。

STBY–AUTO (待机-自动): 允许操作员暂停 (待机)或执行 Navico<sup>®</sup> 系统操作。

退出: 关闭菜单, 并将光标从屏幕中移除。

旋钮: 用于菜单中的调用、缩放图表,按下该按钮可进入选择。

GO TO–PAGES(转到-页面): 短按这个按钮可显示面板主页,多次按下这个按钮可切换各主页菜单。长按这个按钮,将显 示 Go To(转到)菜单选项。

IN OUT–MOB (缩放-MOB): 用于各种 NMEA 主干网部件的缩放按钮。若同时按下 IN (放大)和 OUT (缩小)按钮,则将 以落水人员 (MOB) 图标来标记船只的位置。

<span id="page-8-0"></span>电源-待机-亮度: 按一次可进入待机模式、修改设备背光或转到 Night ( 夜晚 ) 模式。 读卡器: 允许 VesselView 软件升级,加载导航图,以及保存航点和设置。

#### 后面板

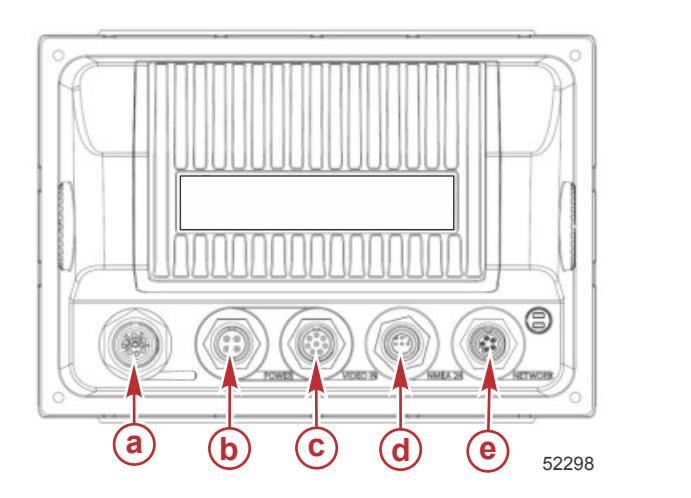

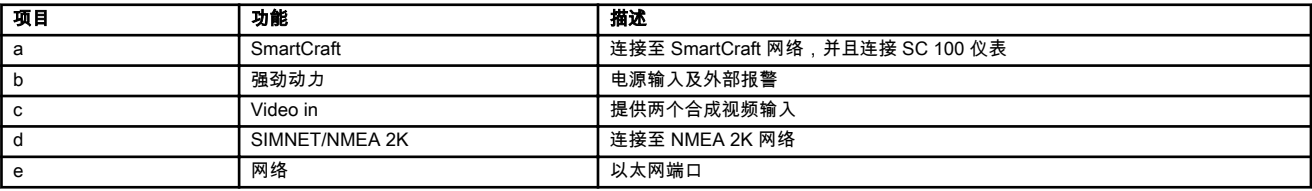

# VesselView 7 屏幕显示位置及描述

VesselView 具有多个字段来显示特定的发动机信息和激活模式。

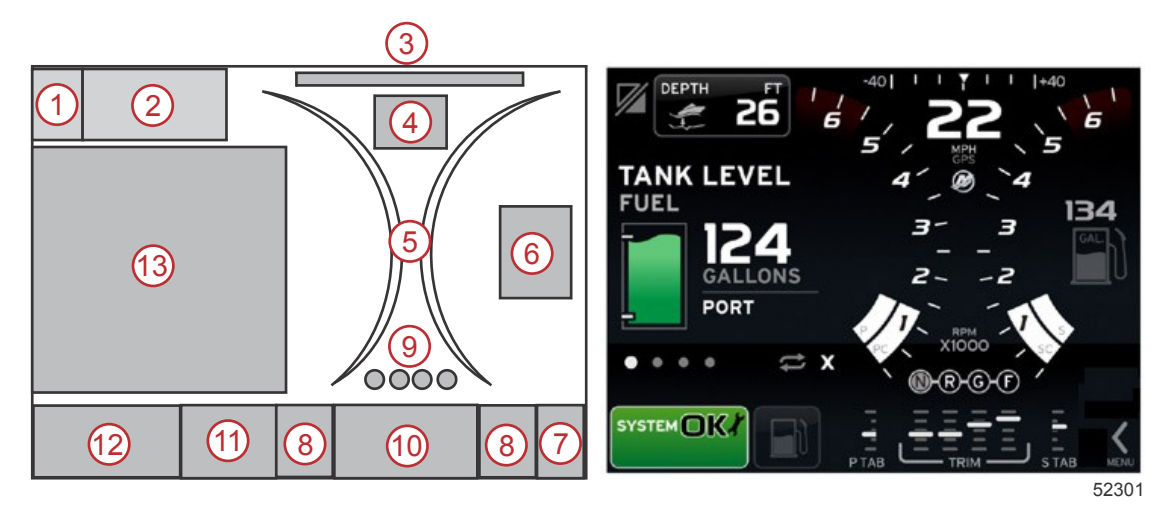

- 1. 应用程序交换:若触摸屏幕的这个区域,将在 Mercury 应用程序屏幕与上一个 Navico 屏幕之间切换。
- 2. 电压或深度:这个数据字段可由用户定义。包含所有可用显示内容的列表见 Settings(设置) 菜单。
	- 在未安装 SmartCraft 深度传感器时,这个数据字段将仅显示电压。
	- 如果安装了 SmartCraft 深度传感器,则这个数据字段将显示深度。
- 3. 转向角:在已安装的情况下,用户可选择 45° 或 60° 的最大限值,并可以使角度反转。如果所安装的传感器连接至 SmartCraft 控制局域网,转向角就是可用的。转向角默认为关闭,但可在 **Settings(设置)** 菜单中手动打开。
- 4. 速度:显示船速。如果速度来源不可用,将显示短横线。显示屏会显示速度值、速度来源(桨轮、空速管或 GPS)以及 测量单位(默认为 MPH)。整数位数大于两位的速度值将以更小的字体显示。
- 5. 转速:显示一个表示发动机转速的移动指针。在使用双发动机的情况下,将显示两个独立的移动指针;在使用三台发动机 的情况下,将显示三个独立的移动指针;在使用四台发动机的情况下,将显示四个独立的移动指针。
- 6. 燃油:这个数据字段显示船上的总燃油量。

仅显示总燃油量。具体的燃油数据将位于燃油管理下方所选择的数据区域中。

- 7. 滚动栏图标:触摸这个区域,可显示滚动栏。滚动栏允许操作员选择不同的 Mercury 应用程序屏幕以在用户选择的数据 区域中打开。
- 8. 调整:这个数据字段可由用户定义。包含所有可用显示内容的列表见 Settings(设置) 菜单。

#### <span id="page-9-0"></span>章节 1 - 入门指南

- 如果已安装,在纵倾数据左侧将显示左舷调节片,在纵倾数据右侧将显示右舷调节片。
- 9. 档位:DTS 产品将显示每台发动机的所有档位。这些档位定义为:F (前进档), N (空档), 以及 R (倒档 )。非 DTS 产品将显示:N (空档)以及 G (挂上档)。
- 10. 纵倾:这个数据字段可由用户定义。最多显示四台发动机的纵倾。纵倾弹出窗口在所选的数据区域中可用。可以在 Settings ( 设置 ) 菜单中关闭纵倾弹出窗口。
- 11. 所选择的数据图标:显示一个图标,这个图标表示在屏幕所选数据区域中当前显示的数据。如果当前未显示任何所选数 据,则还会显示先前选择的数据图标。触摸 MENU(菜单)箭头按钮,可打开滚动栏。用户可选择滚动栏中的图标,然 后将显示所选择的数据。
- 12. 系统状态:显示当前处于激活状态的模式和警告。
- 13. 所选择的数据区域:显示全部所选数据,包括初始启动扫描进度、良好管理消息、维护计划以及警告。

# 触摸和轻扫区域

VesselView 7 在屏幕中加入了触敏区域。这就让操作员能够通过在屏幕上使用定义的触摸手势来打开特定项目或与特定项目 交互。这些手势有两种类型:触摸和轻扫。

#### 触摸区域

触摸区域同时用于恒定数据字段和用户选择的数据字段。这些区域提供了最大的利用率,并增强了屏幕图形。

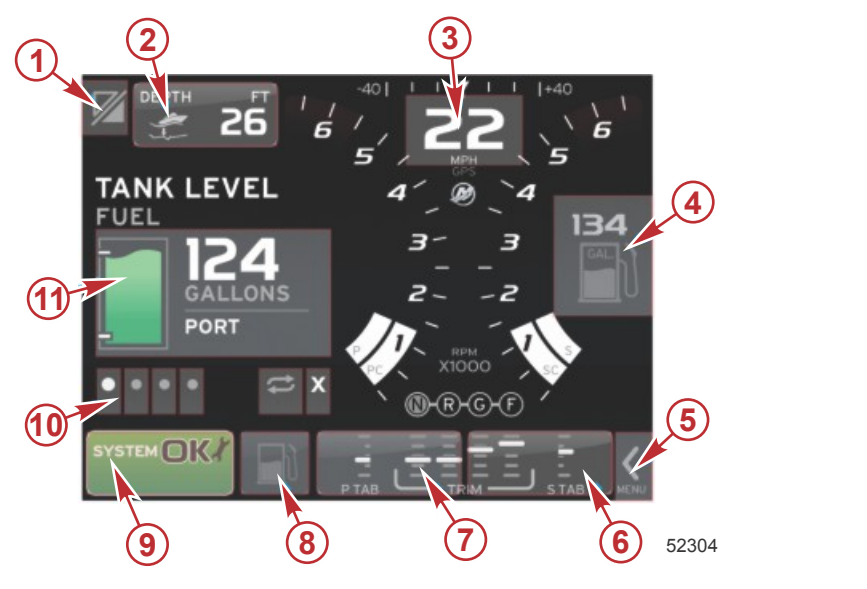

使用四台发动机的例子

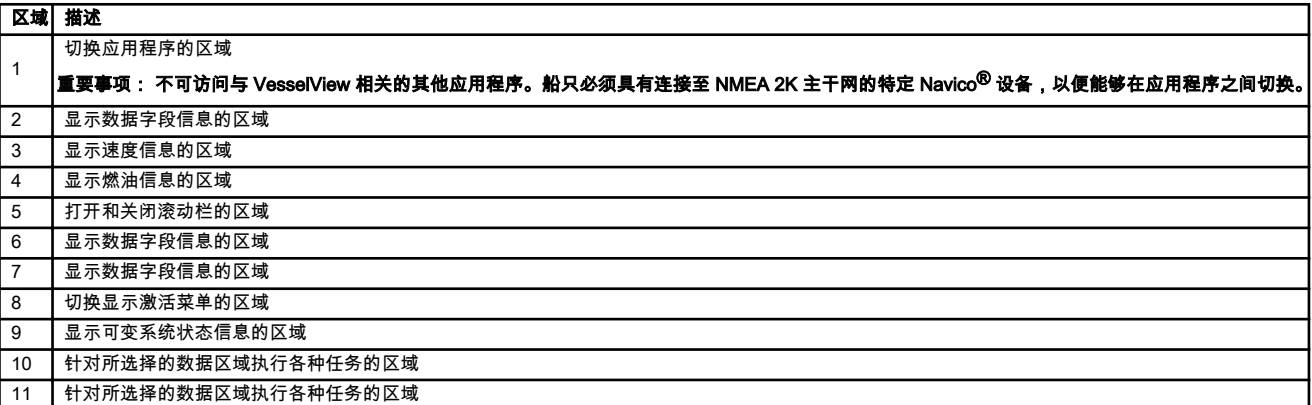

<span id="page-10-0"></span>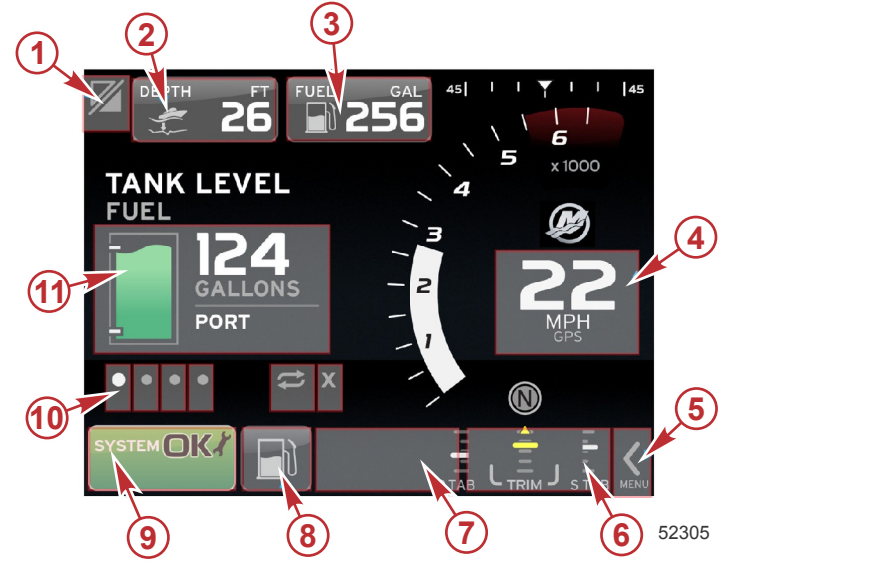

使用一台发动机的例子

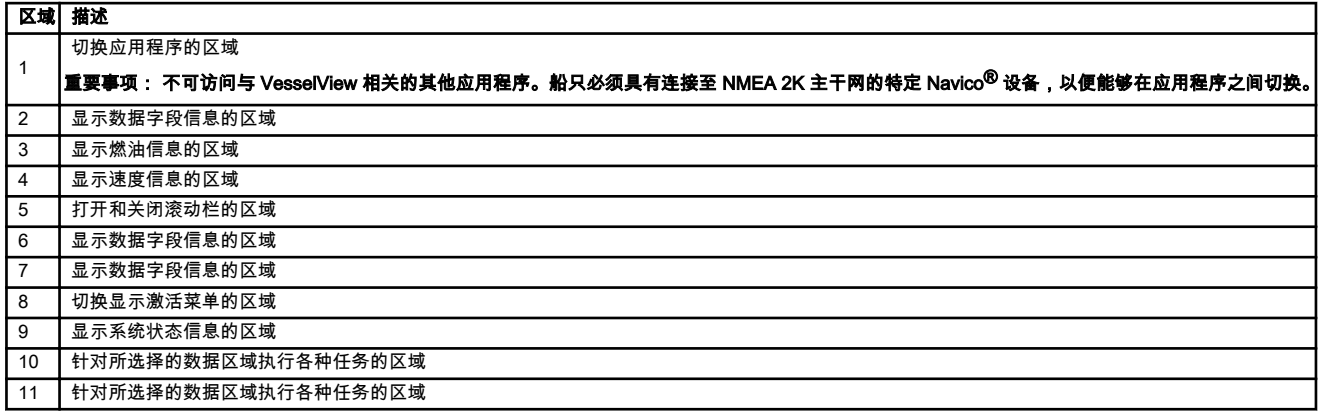

# 轻扫区域

轻扫区域用于用户选择的数据区域中,还用于滚动栏菜单中。这些轻扫手势有两种类型:水平和垂直。

- 水平轻扫将使可用页面前进。
	- a. 页面将在水平轻扫的方向上前进。
	- b. 在到达页面末尾时,向左的水平轻扫将使页面从最后一页移动到第一页。
	- c. 在执行轻扫动作时,无法激活或选择自动循环和退出功能。
	- 垂直轻扫允许操作员更深入地导航到与该特定字段有关的其他数据中。
		- a. 向上轻扫将更深入地导航到其他数据中。
		- b. 向下轻扫将退出并使数据回到概览状态。
		- c. 如果更深入的数据不可用,则不会认可垂直轻扫。
- 滚动栏菜单使用基于速度的轻扫动作来使菜单选择前进。
	- a. 慢轻扫 = 更慢地前进。

<span id="page-11-0"></span>b. 快轻扫 = 更快地前进。

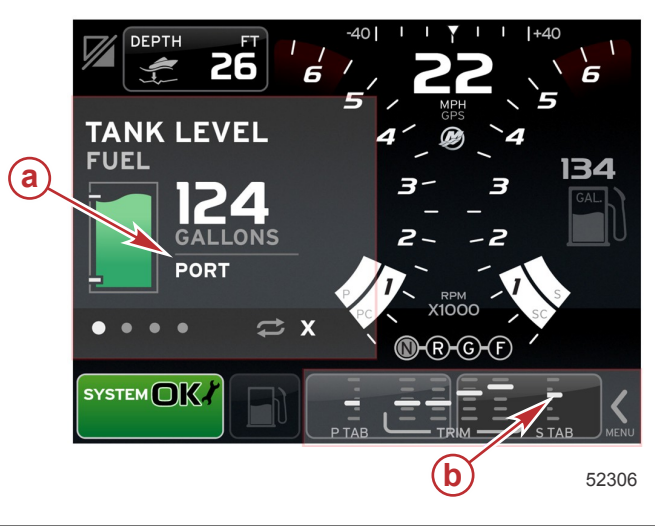

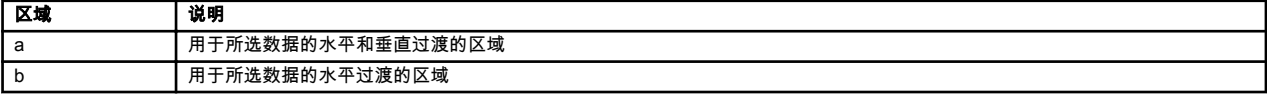

# 如何更新您的 VesselView 7 软件

下面讲述了如何升级 VesselView 7 软件。需要连接互联网,同时还需要使用通信端口以将文件传送至 FAT 或 FAT32 微型 SD 卡。

#### 备份您的航点、路线和轨迹

尽管航点、路线和轨迹应该不会受到影响,但仍建议在开始升级之前备份这些信息。备份过程会将所有航点、路线和轨迹复制 到微型 SD 卡。这张卡可以是存储有升级文件的那张卡。卡必须具有足够的容量来存储将要备份的信息量。

- 1. 打开点火钥匙,检查并确保 VesselView 已打开。
- 2. 将微型 SD 卡插入读卡器插槽中,直至卡入到位。
- 3. 按下旋钮下方的 PAGES(页面)按钮。
- 4. 选择 Tools(工具);然后选择 Files(文件)。
- 5. 选择航点、路线和轨迹。

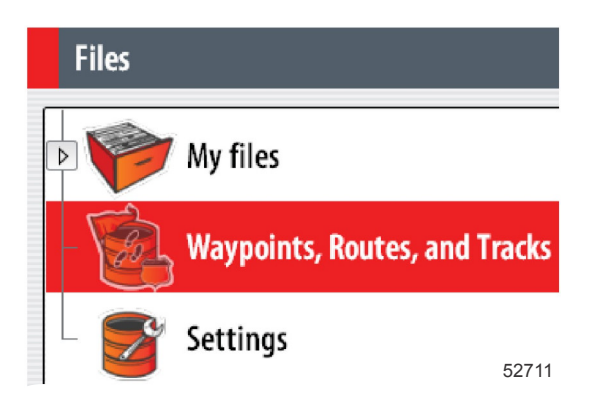

- 6. 选择所需的文件格式,然后按 Export(导出)。
- 7. 将微型 SD 卡选为目的地,然后选择 OK。

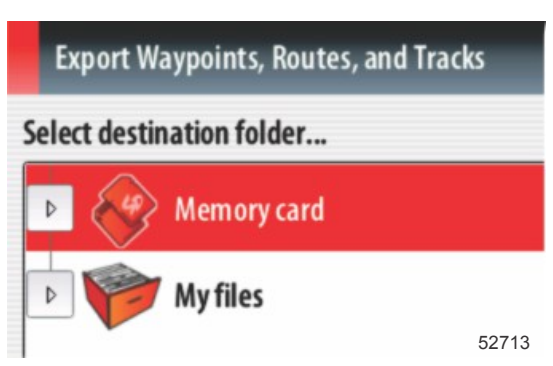

<span id="page-12-0"></span>8. 使用软键盘来对备份命名,然后按下回车。

### 获取最新软件

1. Mercury 的网站上提供了适用于该显示屏的最新软件,下载地址:www.mercurymarine.com/vesselview。如需了解 VesselView 中的当前软件版本,则启动 VesselView。系统启动时,屏幕右下角将显示软件版本。如果 VesselView 已经 启动完成,则可选择 Settings(设置)>System(系统)>About(关于)来查看 VesselView 的当前运行版本。

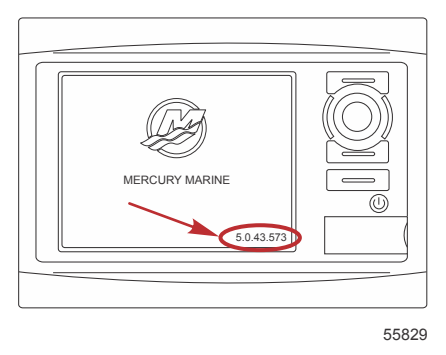

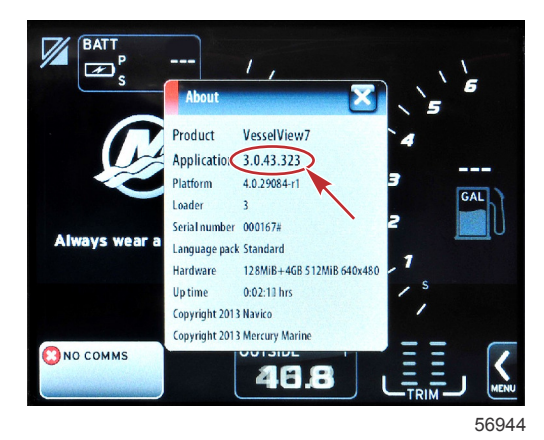

- 2. 选择 VesselView 7 产品,点击 DOWNLOAD UPGRADE(下载升级)。
- 3. 根据电脑的安全设置,可能会显示安全警告。点击 Allow(允许)以继续。
- 4. 在硬盘上创建一个文件夹,然后将文件保存在该文件夹中。
- 5. 如果询问 SAVE(保存)还是 RUN(运行),则选择 SAVE(保存),然后保存到硬盘。 注意: 文件大小通常为 70-100 MB。

#### 重要事项: 有些浏览器可能会修改文件扩展名。检查并确保文件名和扩展名未被修改。文件名后的正确扩展名应为 .upd。 不要对文件重命名,也不要修改扩展名。

6. 将文件保存到硬盘之后,将文件复制到容量不小于 512 MB 的空 FAT 或 FAT 32 微型 SD 卡根目录中。硬盘的根目录位 于最上层,根目录中的文件并不放在文件夹中。

#### 升级 Vesselview

升级之前及期间应注意以下重要事项:

- 是否已经备份航点、路线和轨迹?
- 每个显示屏必须分别升级;网络不会自动对多个 VesselView 同时升级。
- 在升级过程中,不要关闭显示器或切断电源。
- 在升级过程中,不要移除微型 SD 卡。
- 1. 检查并确保点火钥匙已关闭且 VesselView 未打开。 注意: 有些系统可能通过专用电路而不是通过点火钥匙打开电路来启动 VesselView。 重要事项: 软件升级前,必须将 VesselView 关闭至少 30 秒。
- 2. 将微型 SD 卡插入读卡器插槽中,直至卡入到位。
- 3. 打开点火钥匙,检查并确保 VesselView 已打开。
- 4. 让系统启动。屏幕将提醒您是升级还是取消。

<span id="page-13-0"></span>5. 使用旋钮来突出显示升级文件,并按下旋钮以确认。

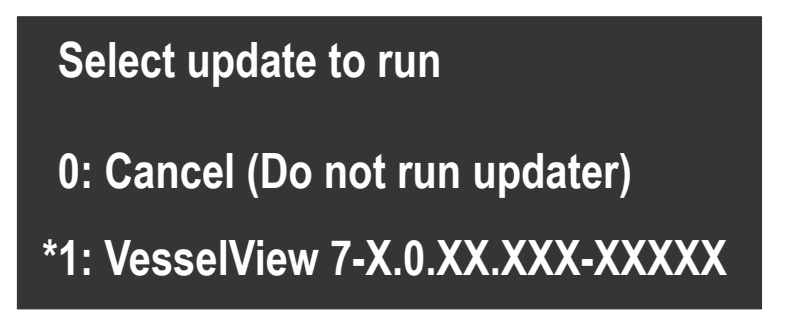

56565

56562

 $56563$ 

6. 在加载软件时,不要关闭点火钥匙,不要关闭 VesselView,也不要移除微型 SD 卡。升级过程可能需要几分钟。

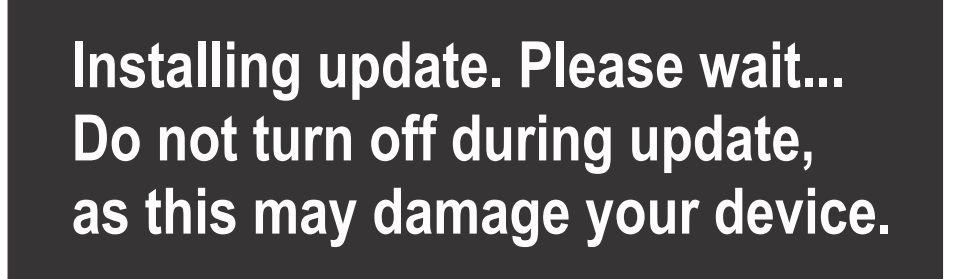

7. 加载结束后,移除微型 SD 卡,然后系统将自动重启,以完成升级。

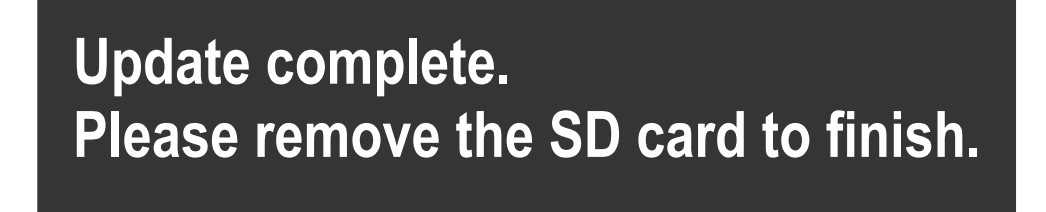

8. 检查并确保所升级的软件版本是正确的版本。按下 Go To(转到),再按下 Settings(设置),然后选择 Systems(系统) 并将旋钮转到 About(关于)。按下旋钮以确认。然后便会显示当前软件版本。通过按键将船关闭 30 秒,然后再打开,这 样,在初始启动屏幕的右下角也会显示软件版本。

#### 触摸屏校准

- 1. 关闭设备。
- 2. 按住 MENU(菜单)按钮,然后打开设备。
- 3. 在通电过程中按住 MENU(菜单)按钮,直到显示校准工具屏幕(大约 15 秒)。

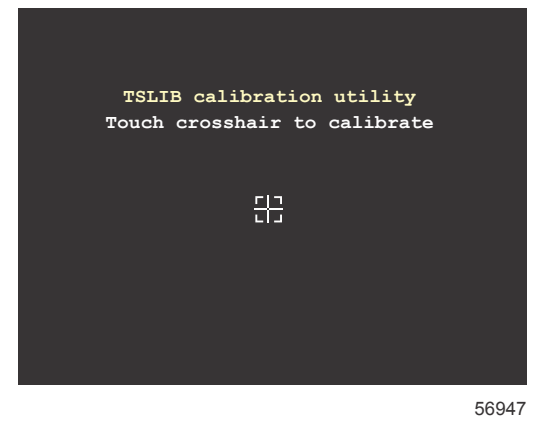

#### 校准工具屏幕

4. 触摸屏幕上的十字符号,以执行对九个校准点的校准。

<span id="page-14-0"></span>5. 在成功校准之后,设备将回到正常应用程序屏幕。

### 维护

#### 重要事项: 建议在设备不用时,装上随附的遮阳罩,以保护设备。

#### 显示屏清洁

建议定期清洁显示屏,以免积聚盐和其他环境碎屑。在用干布或湿布擦拭时,结晶盐可能划伤显示屏涂层。确保擦拭布沾了足 够多的水,以便溶解和去除盐沉积物。清洁屏幕时,不要用力过大。

若无法用布去除水痕,则以 50/50 的比例混合温水和异丙醇,用所得的溶液来清洁屏幕。不得使用丙酮、矿物溶剂、松节油 类溶剂或氨基清洁产品。强溶剂或清洁剂可能损坏防眩光涂层、塑料或橡胶键。

建议在设备不用时安装遮阳罩,以免紫外线损坏塑料挡板和橡胶键。

#### 媒体插槽清洁

应定期清洁媒体插槽口区域,以免积聚结晶盐及其他碎屑。

#### 按钮卡住

检查并确保没有按钮卡在按下位置上。如果发现按钮被卡住,则晃动按钮,将其释放。

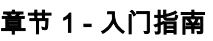

注意:

# 章节 2 - 初始启动屏幕与设置向导

# 目录

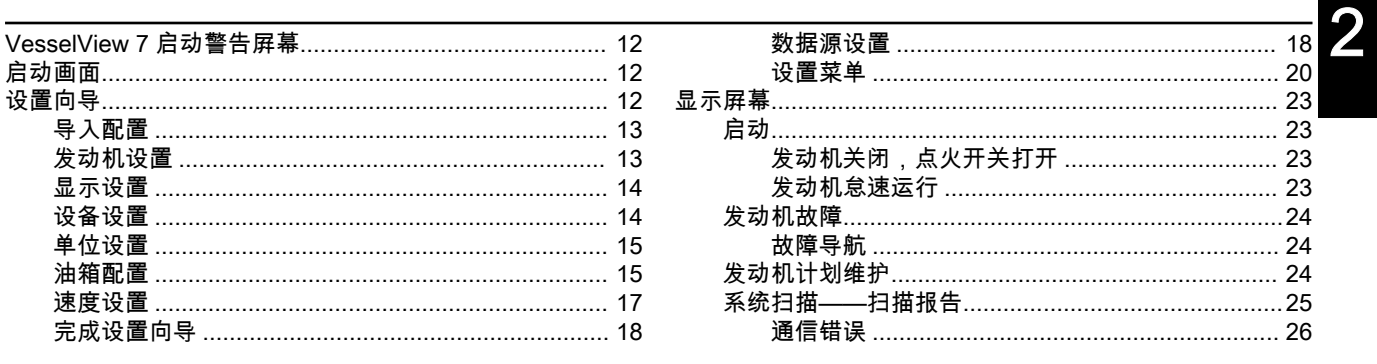

# <span id="page-17-0"></span>VesselView 7 启动警告屏幕

在启动 VesselView 7 时,将弹出警告屏幕,警告屏幕将建议操作员不要将产品作为主要导航源并且用户将承担与操作及相关 风险有关的一切责任。

# 启动画面

点火钥匙打开时,将显示 Mercury 启动画面。将为最多四台发动机显示发动机工作时数。屏幕右下角显示软件版本。对于具 有排放控制的动力机组,将在屏幕左下角显示发动机图标。

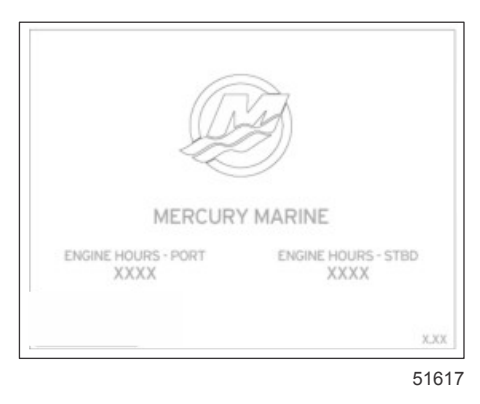

#### Mercury 启动画面

### 设置向导

#### 重要事项: 在系统启动以获取船只和发动机数据的过程中,不要急着按下按钮来操作 VesselView。在 VesselView 初始启动 时或者在恢复出厂设置之后,系统将用几秒钟的时间来完成启动过程。

VesselView 设置向导会引导您完成 VesselView 配置的前几个步骤。可以通过滚动栏菜单中的 SETTINGS(设置)图标随时 访问设置向导。触摸滚动栏箭头,并轻扫至 Settings(设置)图标。如需启动设置向导,则导航至 Settings>System>Setup Wizard(设置>系统>设置向导 )。触摸 Next(下一个)以继续。

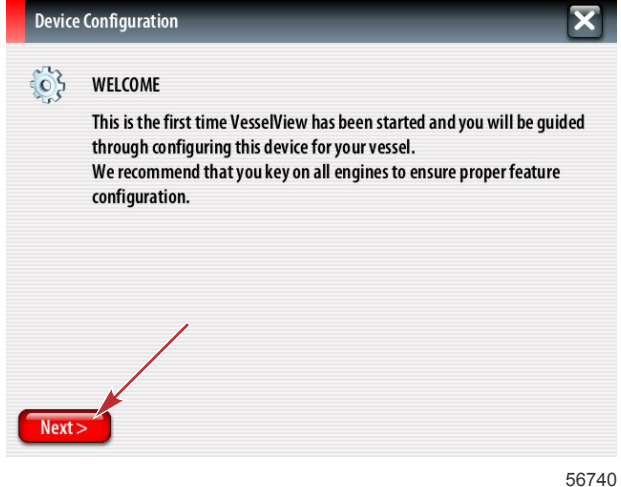

# <span id="page-18-0"></span>导入配置

如需导入现有船只配置,则插入存有配置文件的 FAT 或 FAT32 微型 SD 卡,在下拉菜单中选择这个文件。如果没有导入文 件,则触摸 Next(下一个)以继续。

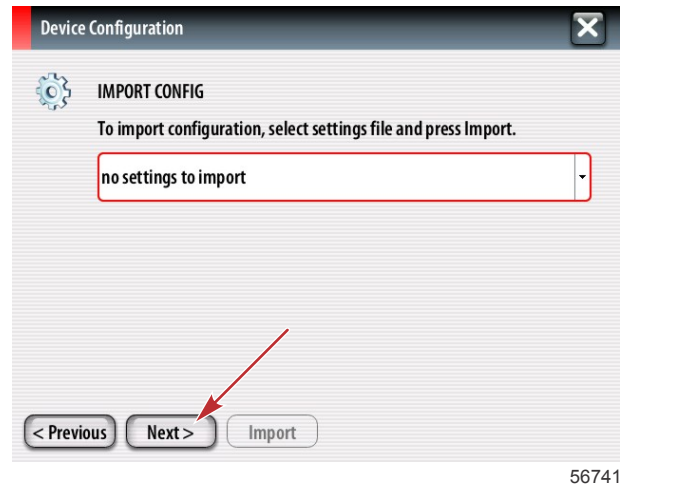

## 发动机设置

- 1. 在 Engine Setup(发动机设置)屏幕中,使用旋钮或触摸菜单字段,以选择正确的选项。
- 2. 完成 Engine Setup(发动机设置)屏幕中的选择。在结束选择之后,触摸 Next(下一个)以继续。

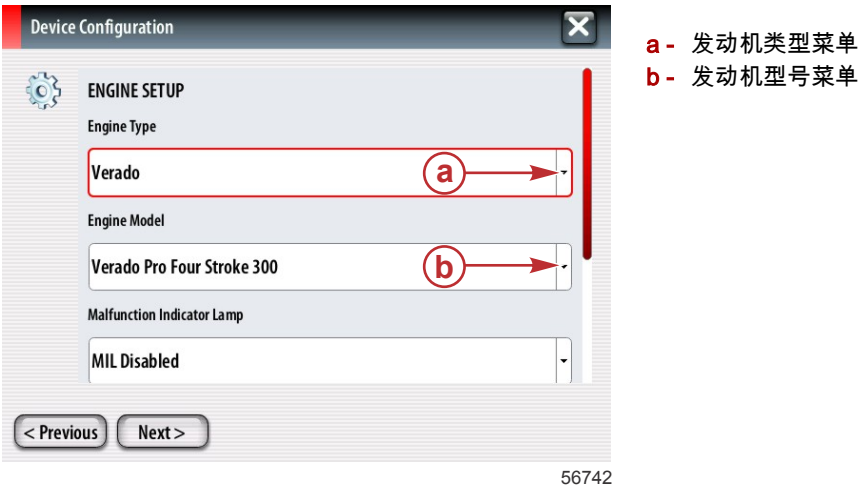

3. 打开并选择 Engine Setup(发动机设置)屏幕中其余菜单字段中的适当选项。在结束选择之后,触摸 Next(下一个)以 继续。

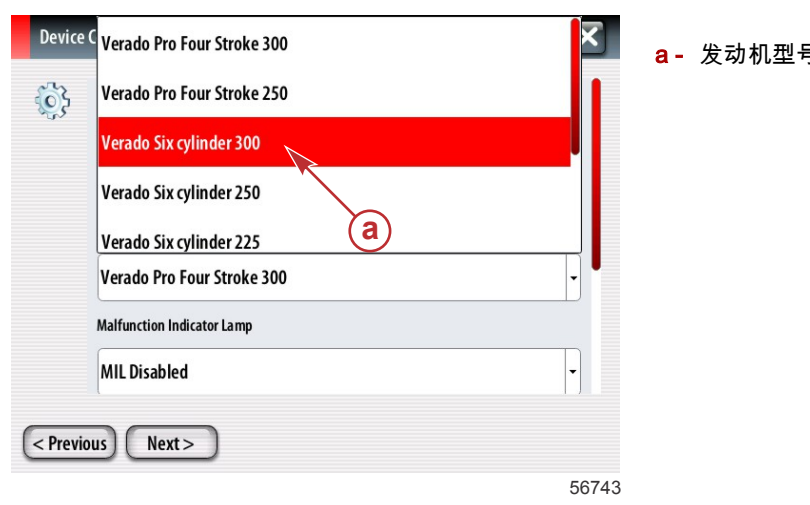

a - 发动机型号选择字段

<span id="page-19-0"></span>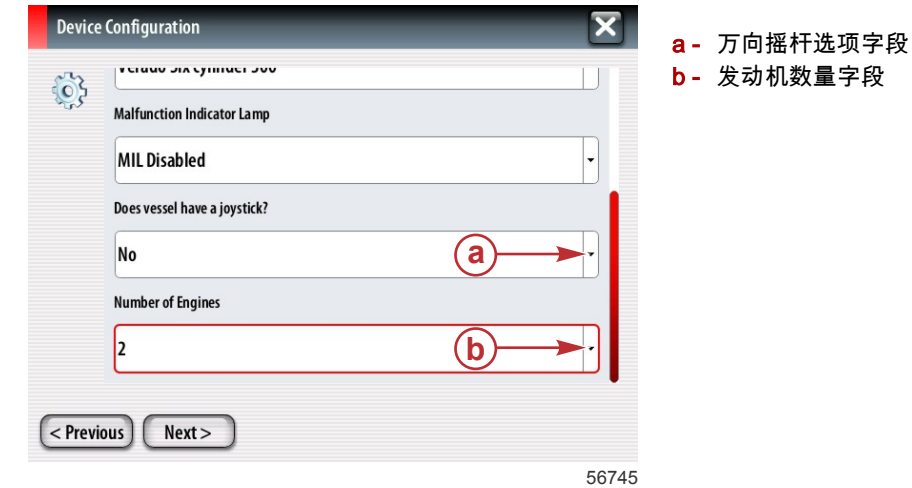

# 显示设置

根据 Engine Setup(发动机设置)屏幕中指示的发动机数量,选择将要由此 VesselView 设备显示的发动机。最多可选择四台 发动机。触摸 Next(下一个)以继续。

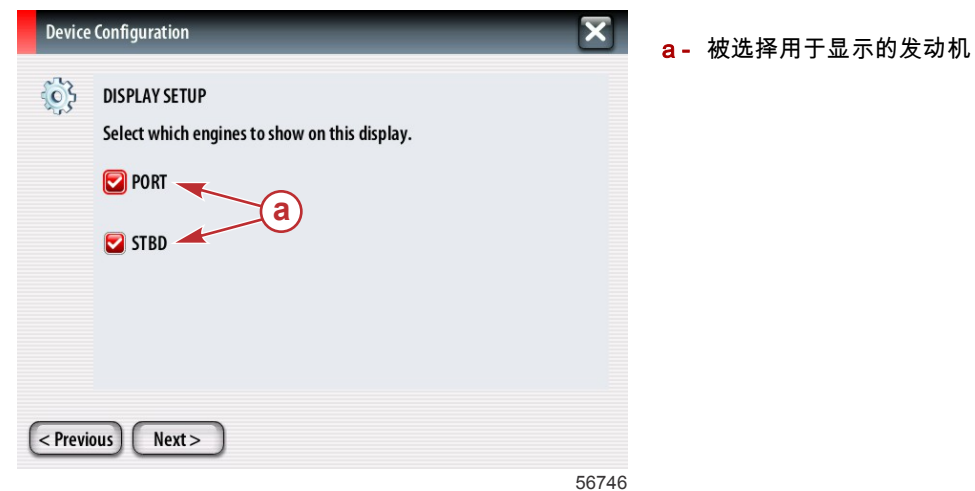

### 设备设置

在 Device Setup(设备设置)屏幕中,使用旋钮或触摸菜单字段,以选择正确的选项。如果使用了多台 VesselView 设备,确 保为每台设备分配唯一的编号,以免出现数据问题。操纵台编号应与每台 VesselView 设备的位置相符。触摸 Next(下一个) 以继续。

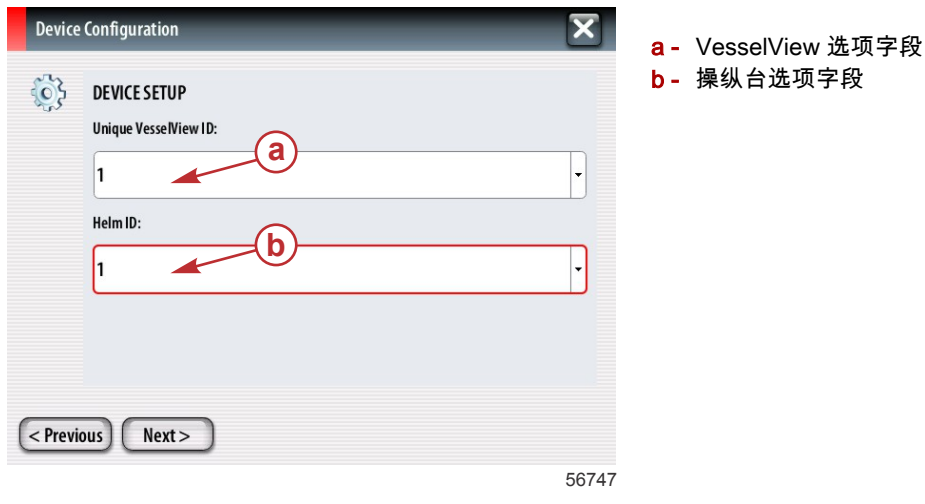

### <span id="page-20-0"></span>单位设置

选择 VesselView 在屏幕上显示数据(速度、距离及容积)时所用的测量单位。后期可修改特定的测量单位。

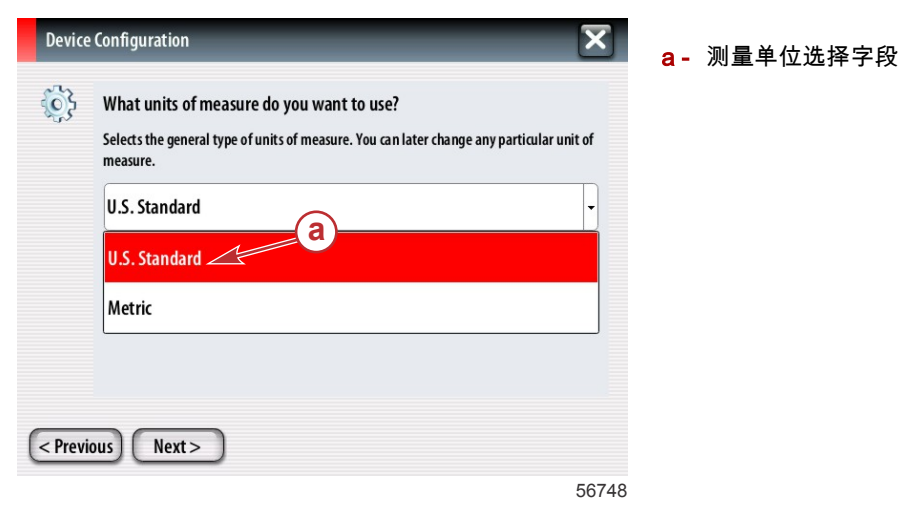

### 油箱配置

在下拉字段中选择船上的燃油箱数量。触摸 Next(下一个)以继续。

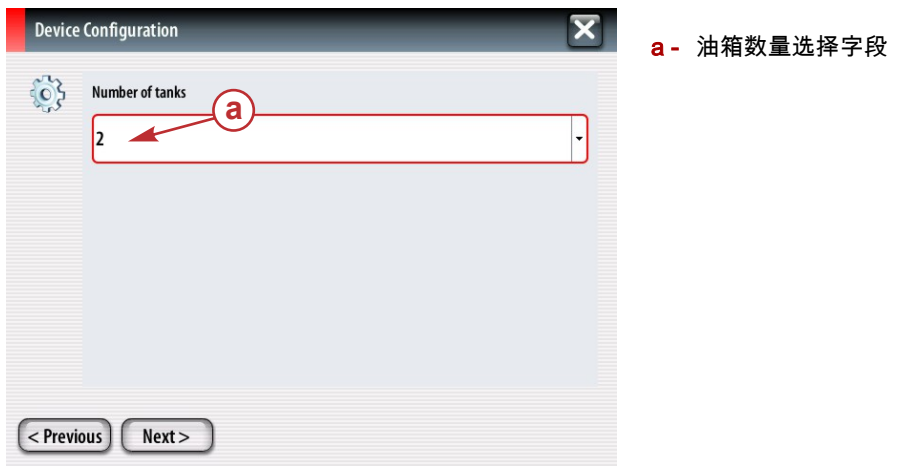

56749

使用旋钮或触摸菜单字段,以选择 Tank source(油箱源)、Tank type(油箱类型)和 Tank capacity(油箱容量)。

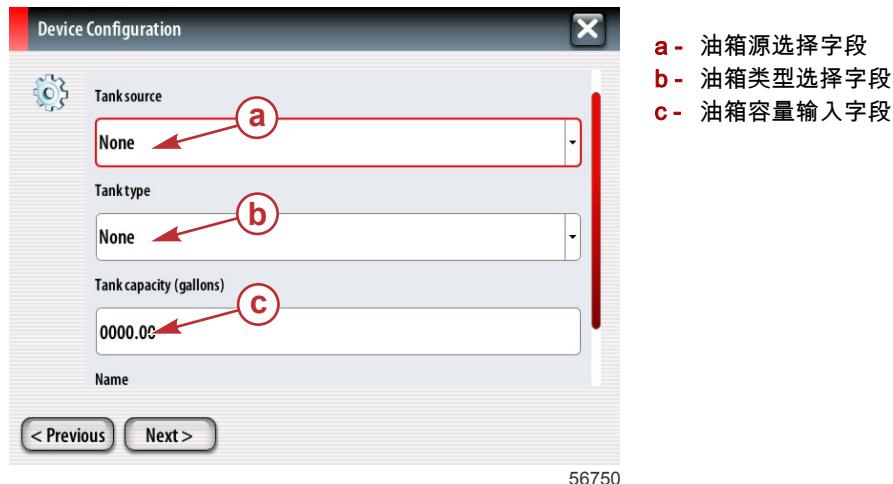

使用软键盘来输入容量。在完成输入油箱容量数据后,触摸 OK 以关闭软键盘。触摸 Next(下一个)以继续。

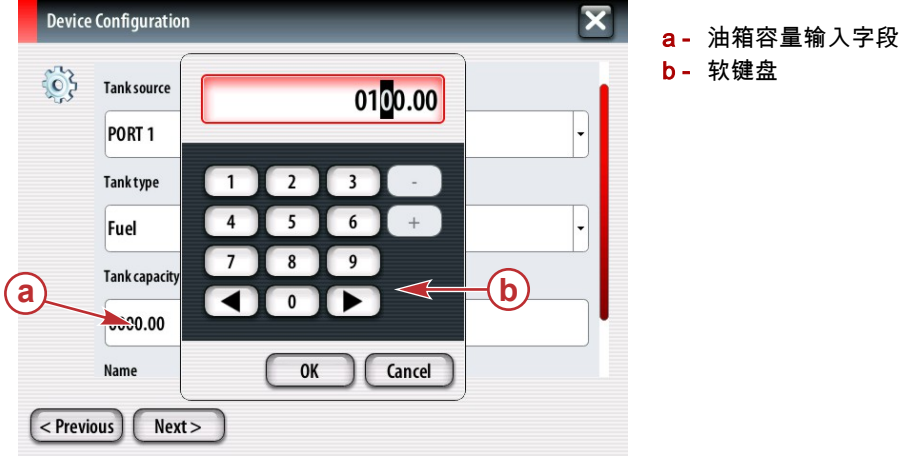

56751

Name(名称)字段中将输入油箱名称。如需修改油箱名称,则触摸该字段,使用软键盘来自定义设置油箱名称。

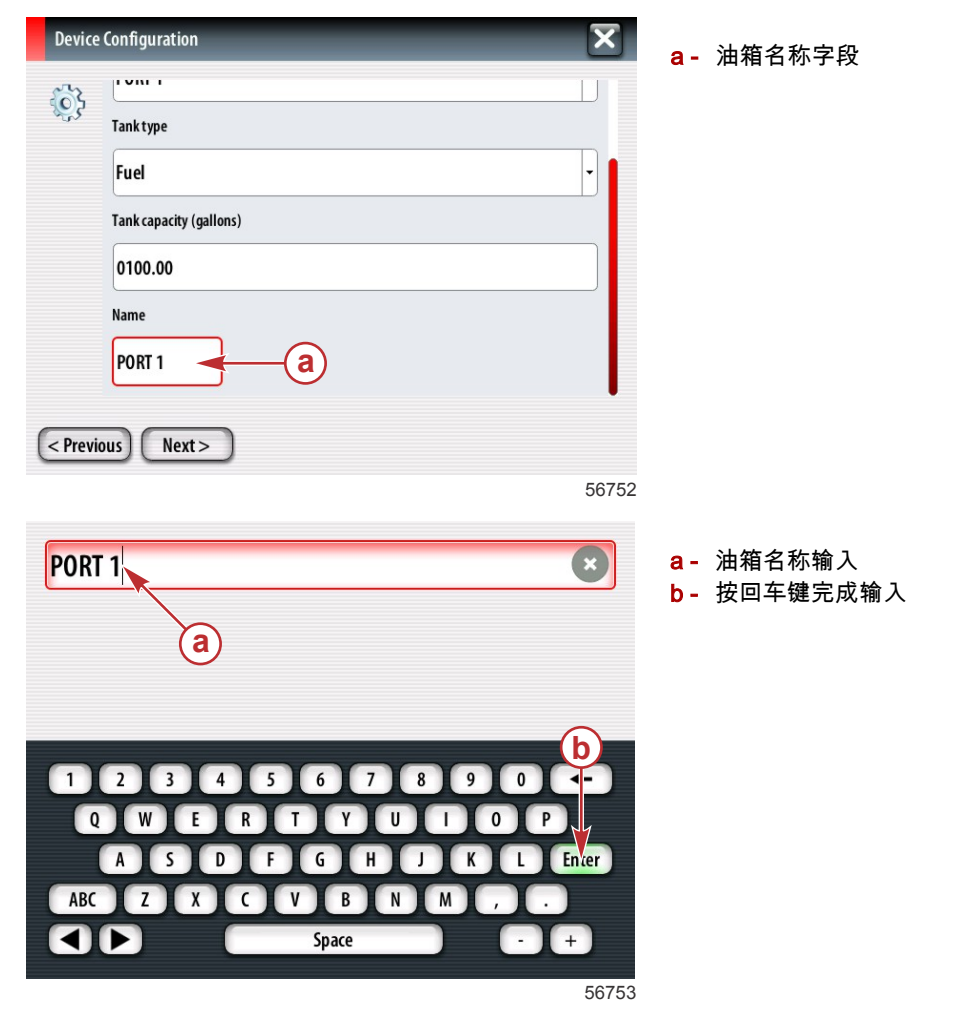

根据配置期间所输入的油箱数量,屏幕将回到 Tank source(油箱源)屏幕。需要针对每个额外的油箱,在所有菜单字段中填 入相应的信息。在填写完所有菜单字段后,触摸 Next(下一个)以继续。

<span id="page-22-0"></span>燃油容量屏幕将基于输入数据显示总容量。

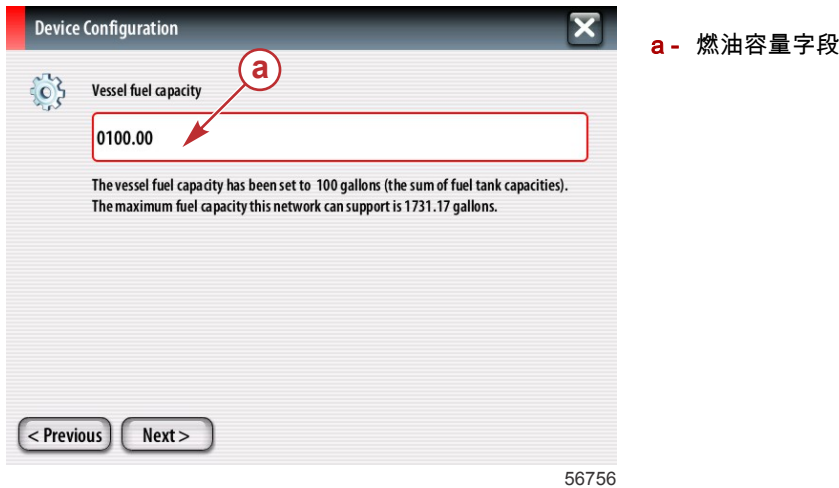

### 速度设置

在 Speed Setup(速度设置)屏幕中,存在三个选项,用于确定 VesselView 将如何获取速度信息。如果船只配备有 GPS, 下拉菜单将允许选择可用设备。如果船只配备有空速传感器,则将选择此选项。如果船只配备有桨轮,则将显示供选择的下拉 选项。在选择了速度来源之后,触摸 Next(下一个)以继续。

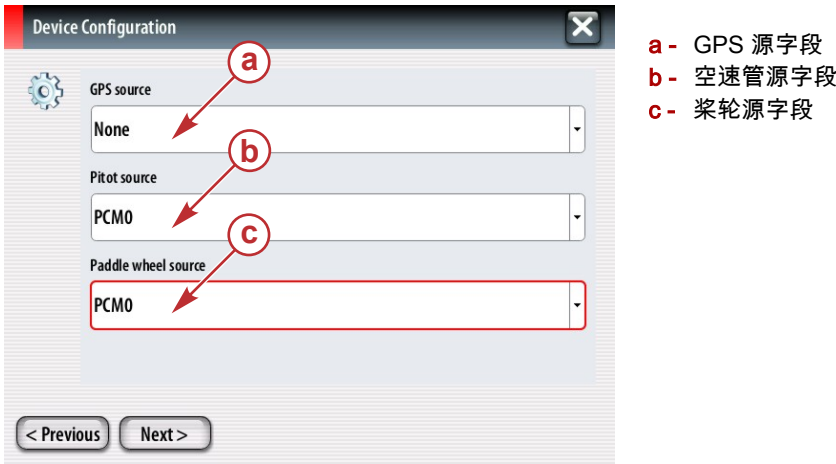

56757

如果速度来源的选择是空速管,则将显示 Pitot Speed Sensor(空速管速度传感器)屏幕。使用 Pitot Sensor Type(空速传 感器类型)下拉菜单来选择合适的选项。大多数发动机使用的是 100psi 空速管。Mercury Racing 提供的产品将使用 200psi 空速管。选择结束后,触摸 Next(下一个)以继续。

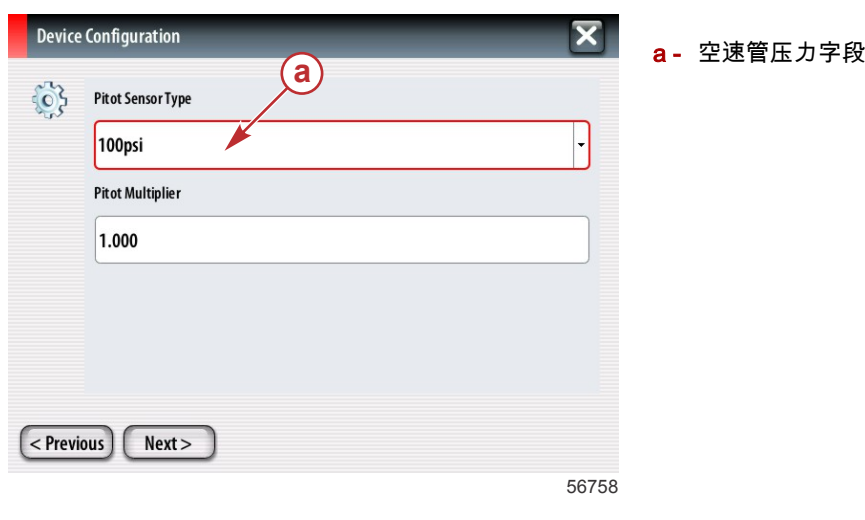

<span id="page-23-0"></span>如果速度来源的选择是桨轮,则将显示 Paddle Wheel Sensor(桨轮传感器)屏幕。使用 Paddle Wheel Sensor Type(桨轮 传感器类型)下拉菜单来选择合适的选项。选择结束后,触摸 Next(下一个)以继续。

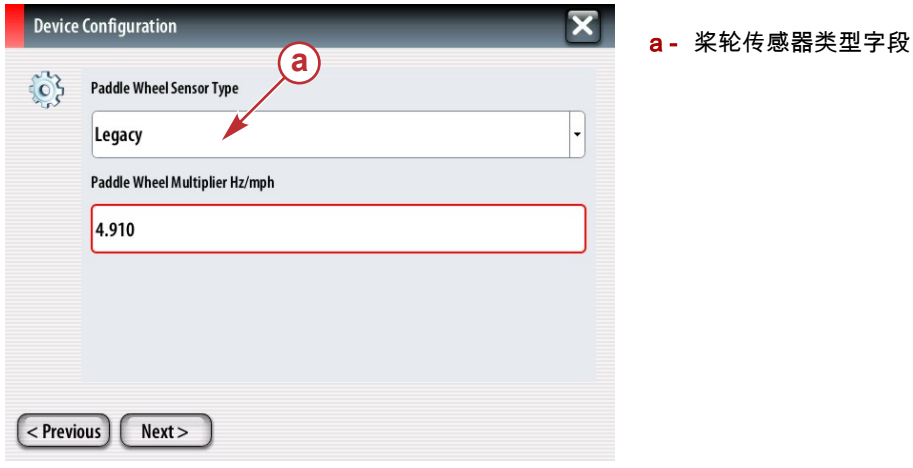

56759

### 完成设置向导

触摸 Finish(结束)以结束 VesselView 上的 Setup Wizard(设置向导)。在 Finish(完成)屏幕替换为船只活动屏幕之前, 不要关闭设备电源。

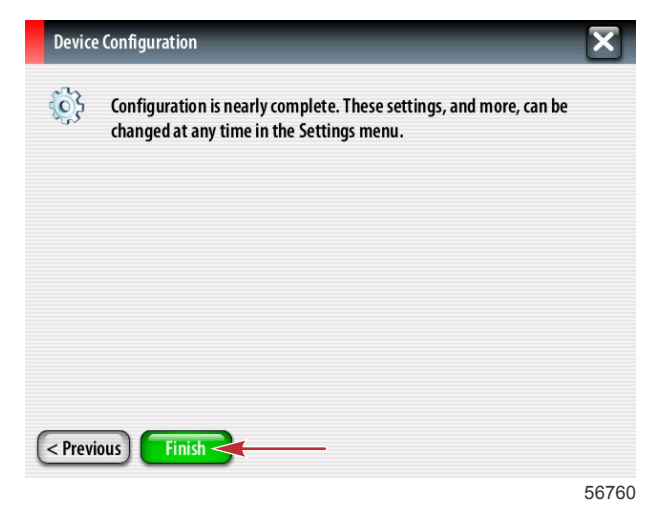

#### 数据源设置

VesselView 将要求设置可检测的数据源。触摸 OK 以继续

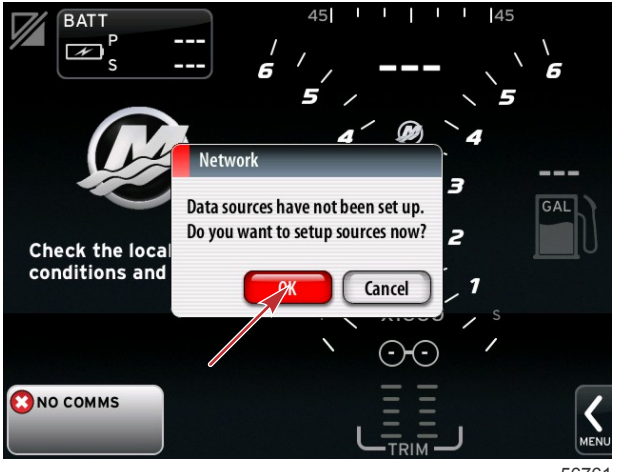

56761

接通所有产品的电源,用按键打开所有发动机,确保所有数据生成源均可被检测到。触摸 Start ( 开始 ),然后这个过程将开 始。

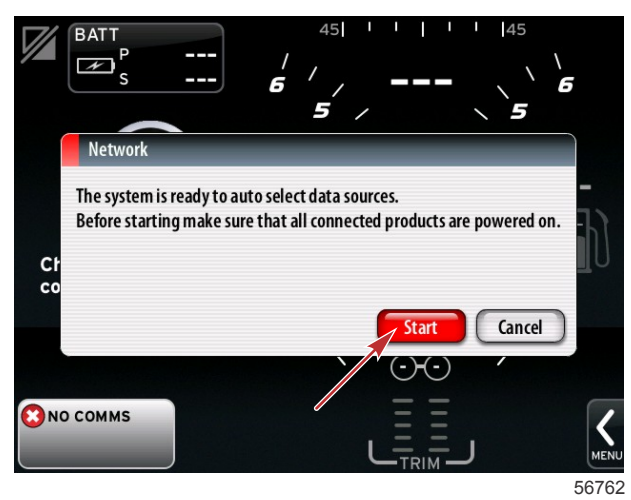

**BAT**  $\overline{\mathscr{K}}$ A 6 Ŀ Auto select GAL Navigation  $ECS-0$ **Check the local w**<br>conditions and fo **VV7 MFD [This device]** Cano  $\left(\mathsf{N}\right)$ NO COMMS 56763

在完成自动选择后,触摸 Close(关闭)。

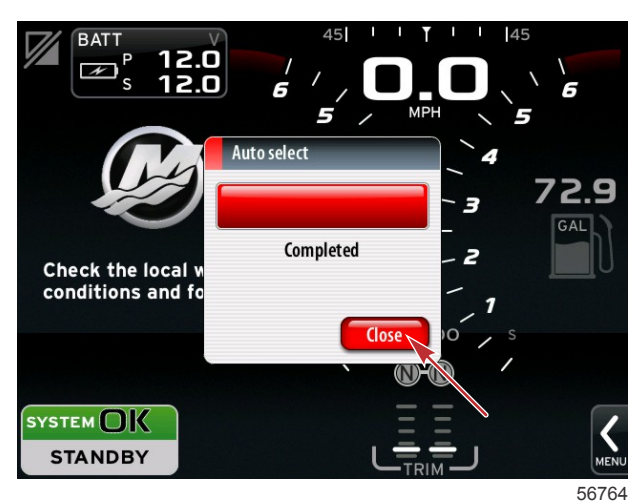

<span id="page-25-0"></span>VesselView 将显示 System(系统)屏幕。在设定参数范围内工作的系统将显示为绿色。

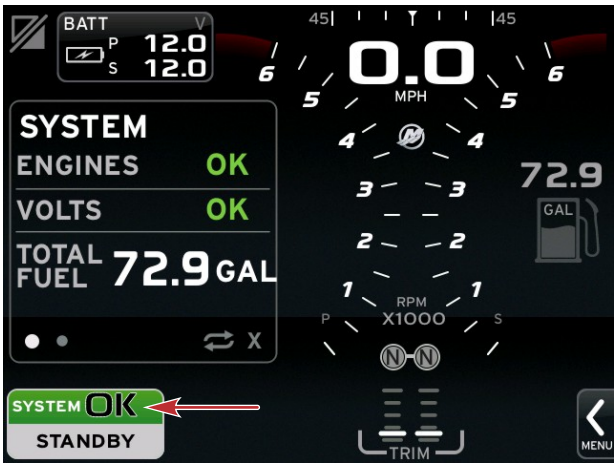

56765

触摸 System OK(系统良好)字段就会显示发动机工作时数。

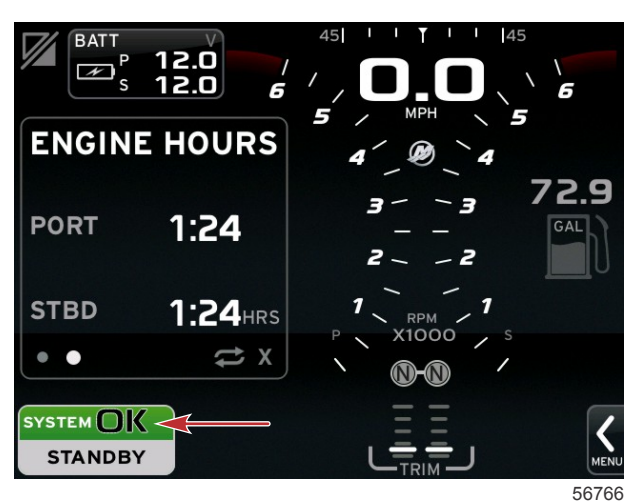

#### 设置菜单

可使用 Settings(设置)菜单随时修改任何设置。可以通过触摸屏幕或使用旋钮的方式来导航所有下拉菜单和浮出菜单。可使 用屏幕右下角的滚动栏来访问 Settings(设置)菜单。

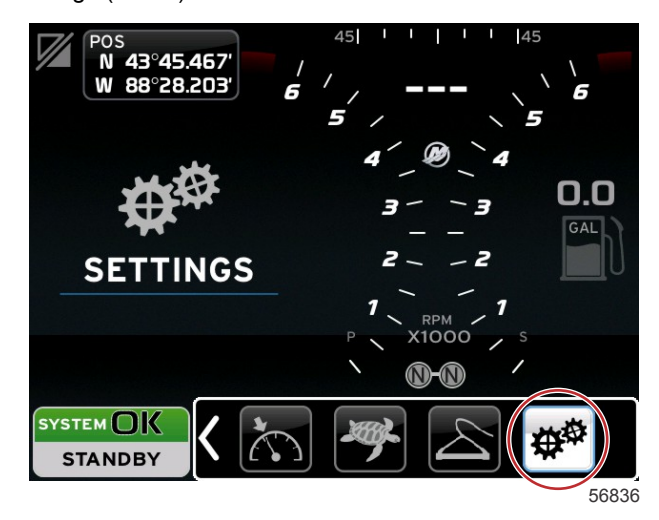

1. 系统菜单。

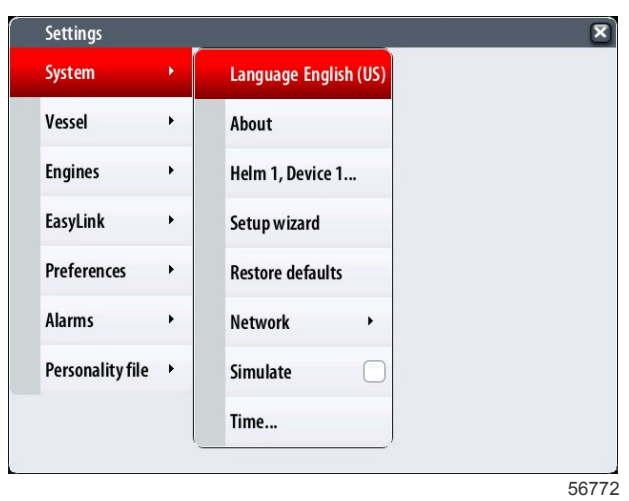

#### 2. 船只菜单。

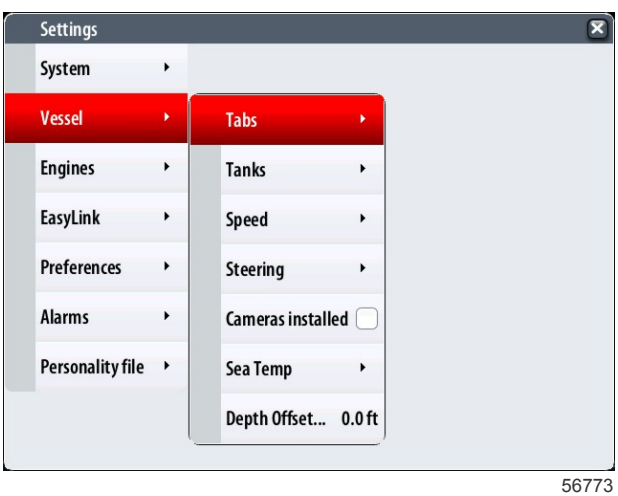

3. 发动机菜单。

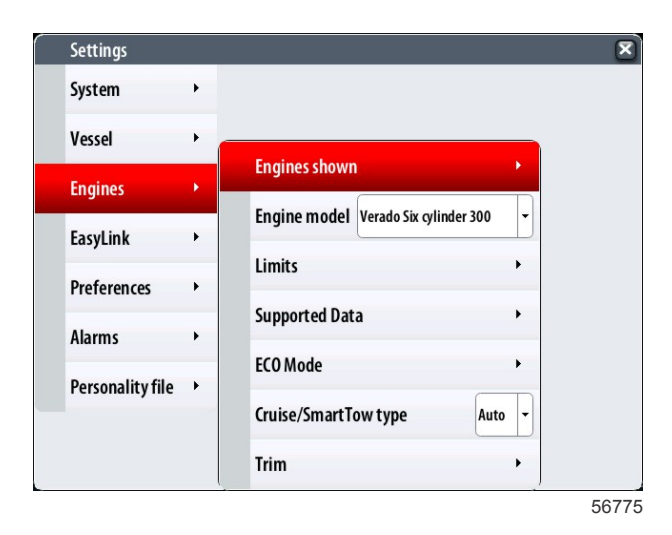

4. 快速链接菜单。

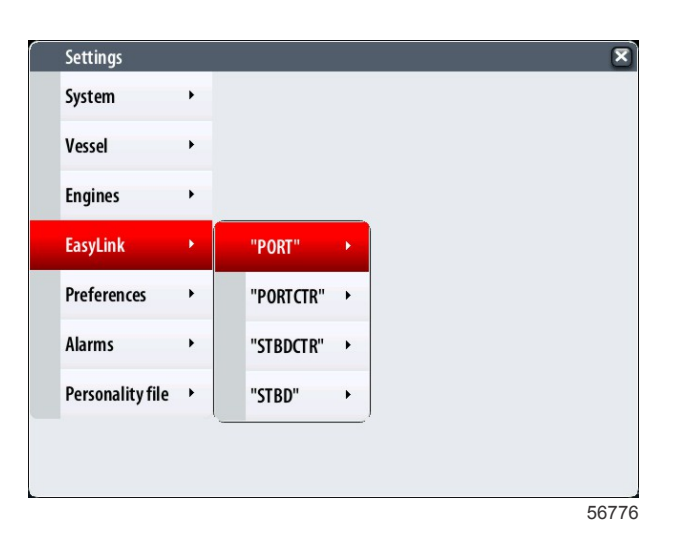

#### 5. 首选项菜单。

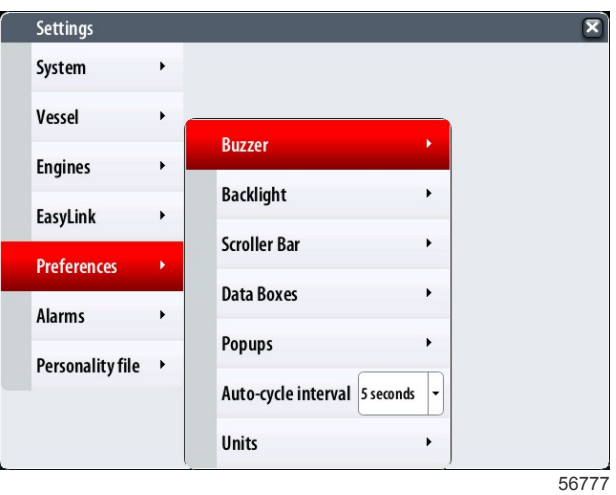

#### 6. 报警菜单。

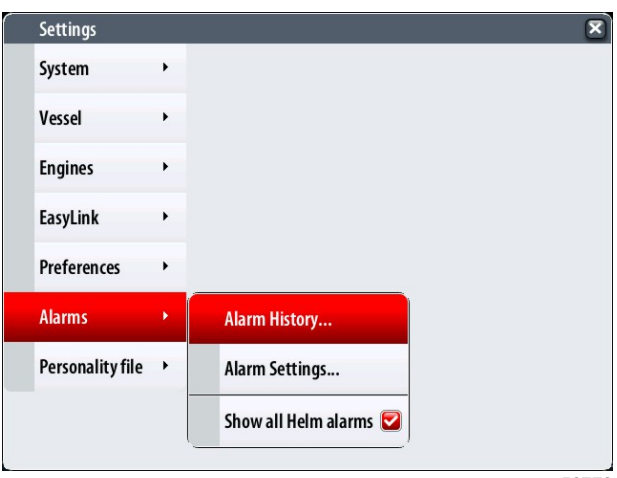

56778

<span id="page-28-0"></span>7. 个性化设置文件菜单。

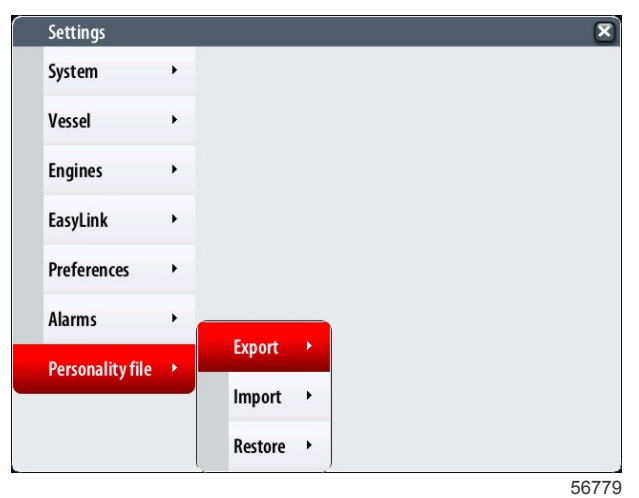

# 显示屏幕

#### 启动

启动时,启动画面显示之后,将加载主显示屏,并且所有数据和图形将激活。此时存在两种状态:发动机关闭或发动机运行。 下面的图表和信息说明了恒定数据区域和用户选择的数据区域如何变化。

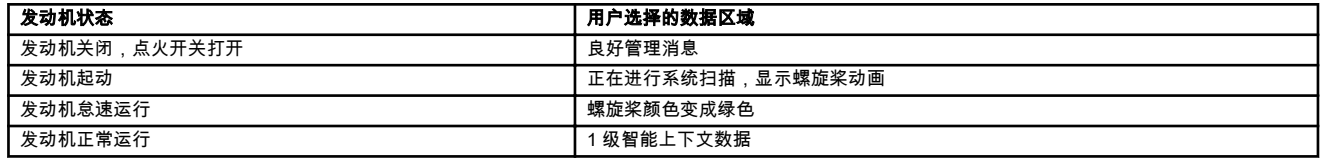

#### 发动机关闭,点火开关打开

点火开关打开而发动机不运行时,在用户选择的数据区域中会显示 Mercury 良好管理消息屏幕。所有功能将都可用,并且不 会显示任何发动机数据。

- 消息随机选择。其中的例子包括:您是否配备浮力设备,Mercury 提醒您安全航行。
	- 可根据发动机类型和个性化设置来修改良好管理列表项目。

#### 发动机怠速运行

当发动机运行时,在系统扫描报告结束后,显示屏上用户选择的数据区域将显示绿色螺旋桨。

• 屏幕上用户选择的数据区域将显示螺旋桨动画及进度条,以指示扫描正在进行。

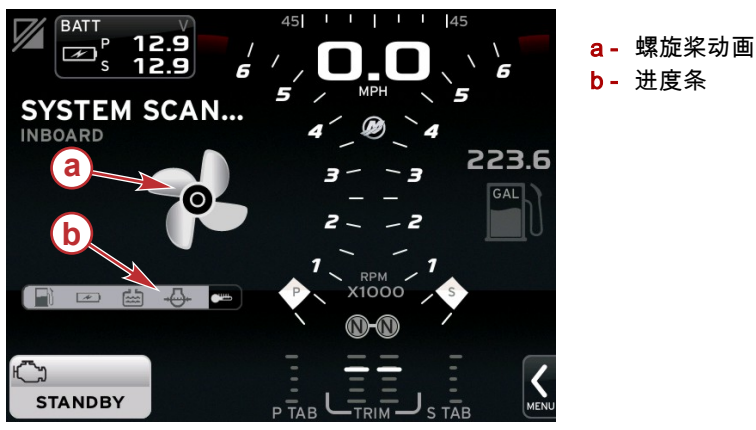

56963

• 如果在任何时候,发动机挂档,系统扫描就会停止,螺旋桨会变成绿色,并且将显示 1 级智能上下文数据。

<span id="page-29-0"></span>• 扫描完成后,可能显示各种与内容相关的弹出窗口:发动机故障、维护提醒、通信错误、系统正常扫描报告。

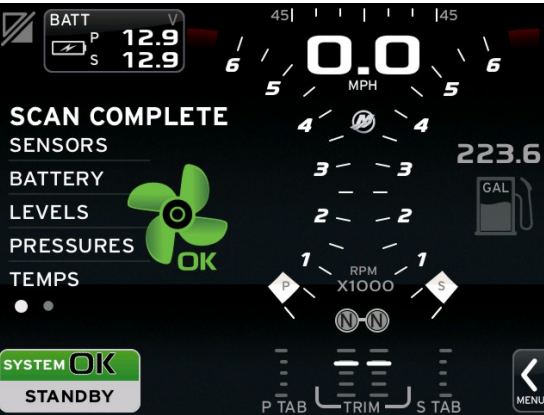

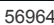

### 发动机故障

如果在系统扫描期间检测到发动机故障,用户选择的数据区域将在颜色显眼的故障屏幕上显示描述文字。故障屏幕的颜色将取 决于所检测到的故障类型。左下角的系统状态字段将根据所显示的故障而改变。

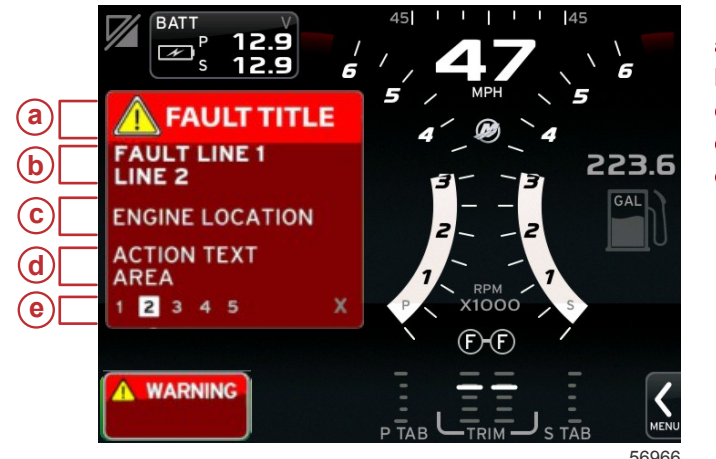

- a 包含故障名称的警告图标
- b 简短文字或常用文字
- c- 发动机故障位置
- d 应对措施说明
- e 故障数量

#### 故障导航

当存在故障时,这些故障将完全占据用户选择的数据区域。沿用户选择的数据区域底部将标有故障编号。

- 1. 用户选择的字段将默认选择第一个故障,并且将具有一个白底黑字的框。
- 2. 选中的故障交替显示故障编号和正号 (+) 符号,该符号表示还有更多可显示的数据。

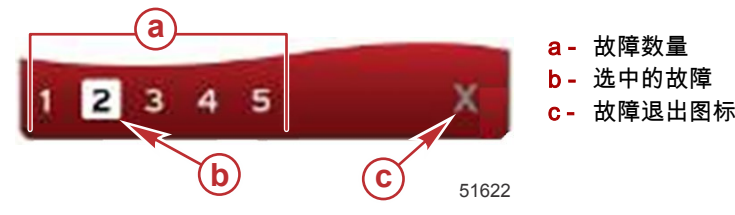

- 3. 在正号 (+) 符号可用时,可以查看与该故障有关的其他数据。
- 4. 在其他数据需要更多页面时,故障区域将显示一个或多个指示圈。选中页面的指示圈将呈现白色。该区域将显示故障的长 文字说明。
- 5. 如需退出故障字段,则使用 X 按钮。

#### 发动机计划维护

如果在系统扫描期间检测到维护提醒,用户选择的数据区域将以显眼的颜色显示描述文字。左下角的系统状态字段将根据所显 示的维护事项而变化。根据常识来保护您的设备,定期检查发动机油,最好是在每次使用前都检查一下。

<span id="page-30-0"></span>1. 在完全达到计划维护时间时,用户选择的数据区域将显示执行计划维护的一般维护提醒。

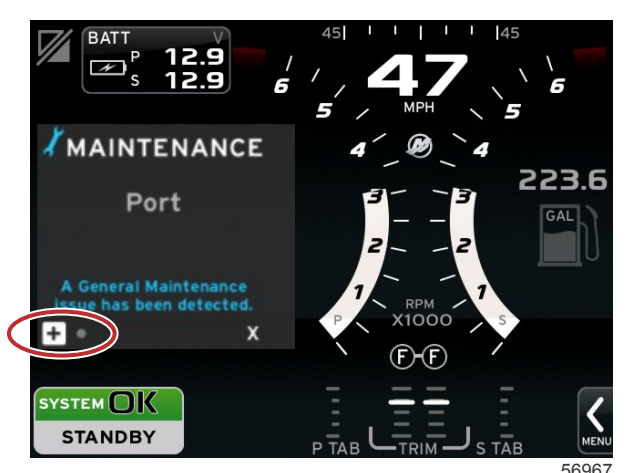

2. 打开 + 图标可展开文字。您可以将维护重置为 100%,也可以退出这个屏幕。 注意: 在系统中的故障被清除之前,系统状态字段将一直显示扳手图标维护提醒。

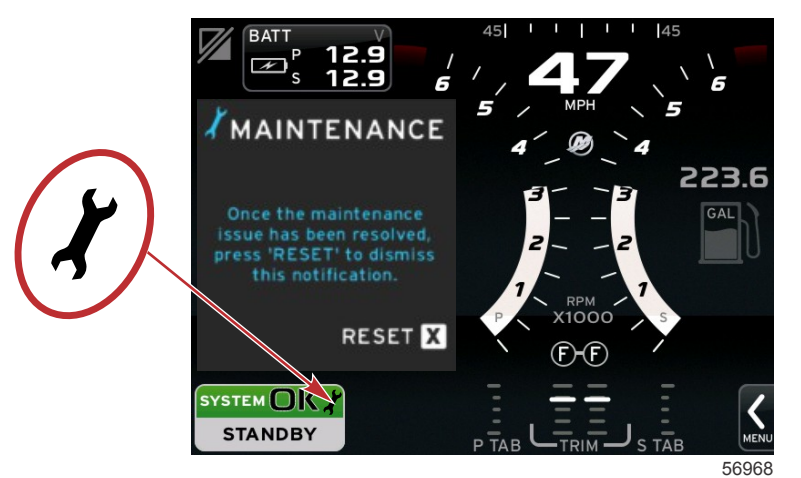

3. 在重置维护提醒之后,系统状态字段不再显示扳手图标。

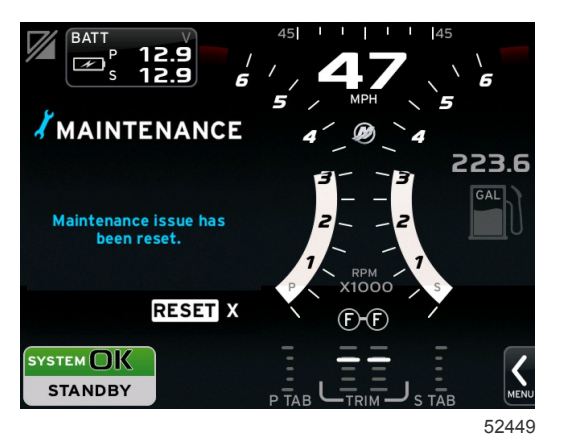

#### 系统扫描——扫描报告

在系统扫描完成且未检测到故障、维护提醒或通信错误时,用户选择的数据区域将显示 SCAN COMPLETE(扫描完成),其 中随附有报告或良好管理消息。在发动机挂档或按下 X 按钮之前,将一直显示扫描报告。

• 良好管理消息随机选择。其中的例子包括:您是否配备浮力设备,Mercury 提醒您安全航行。

<span id="page-31-0"></span>• 可根据发动机类型和个性化设置来修改良好管理列表项目。

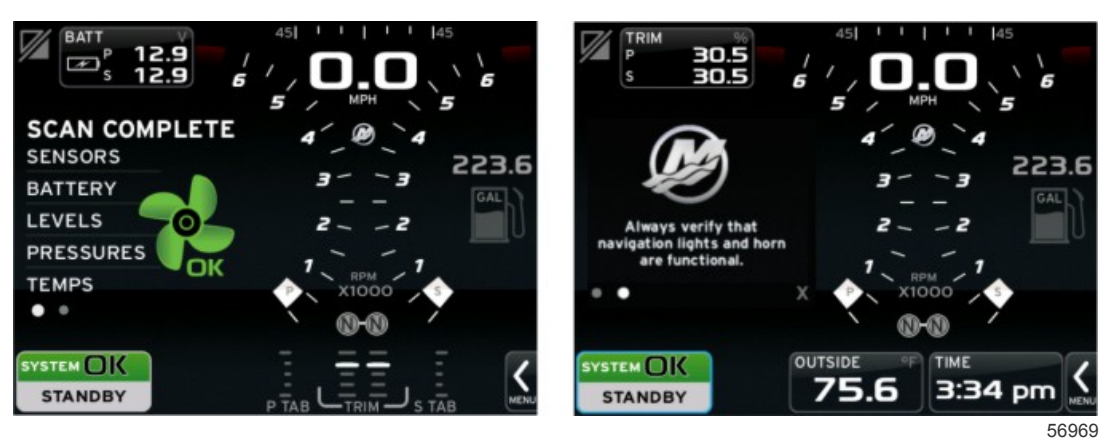

扫描完成 いっきょう しょうしょう おおやく しゅうしょう 良好管理消息

#### 通信错误

在系统扫描遇到通信错误时,扫描将停止,所有数据字段将显示为短划线。系统状态字段将呈灰色,并显示一个红圈 X 和文 字"Comm Error(通信错误)"。

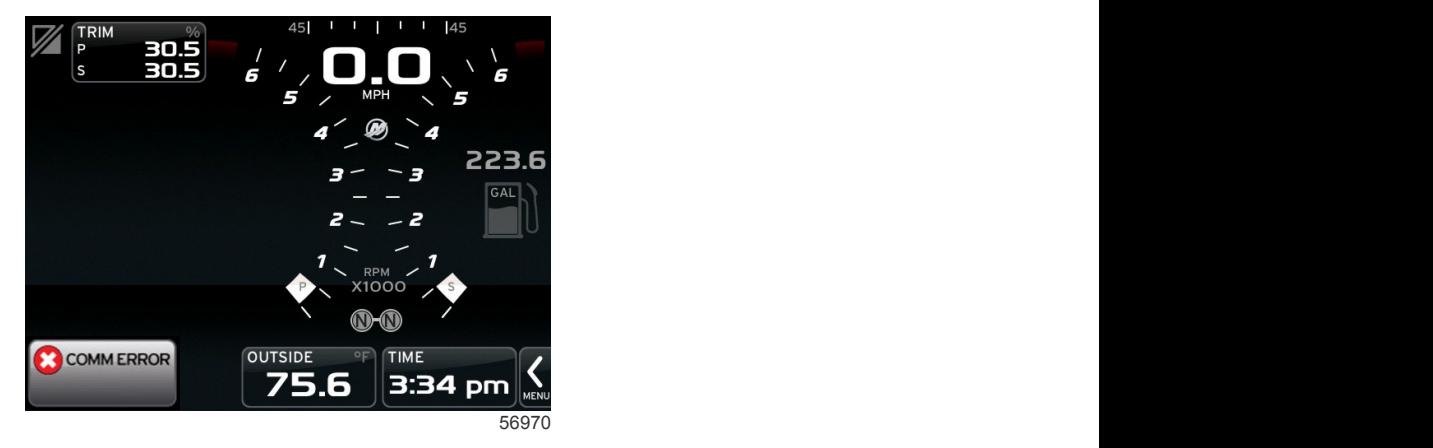

通信错误

# 章节 3 - 屏幕概述与操作说明

# 目录

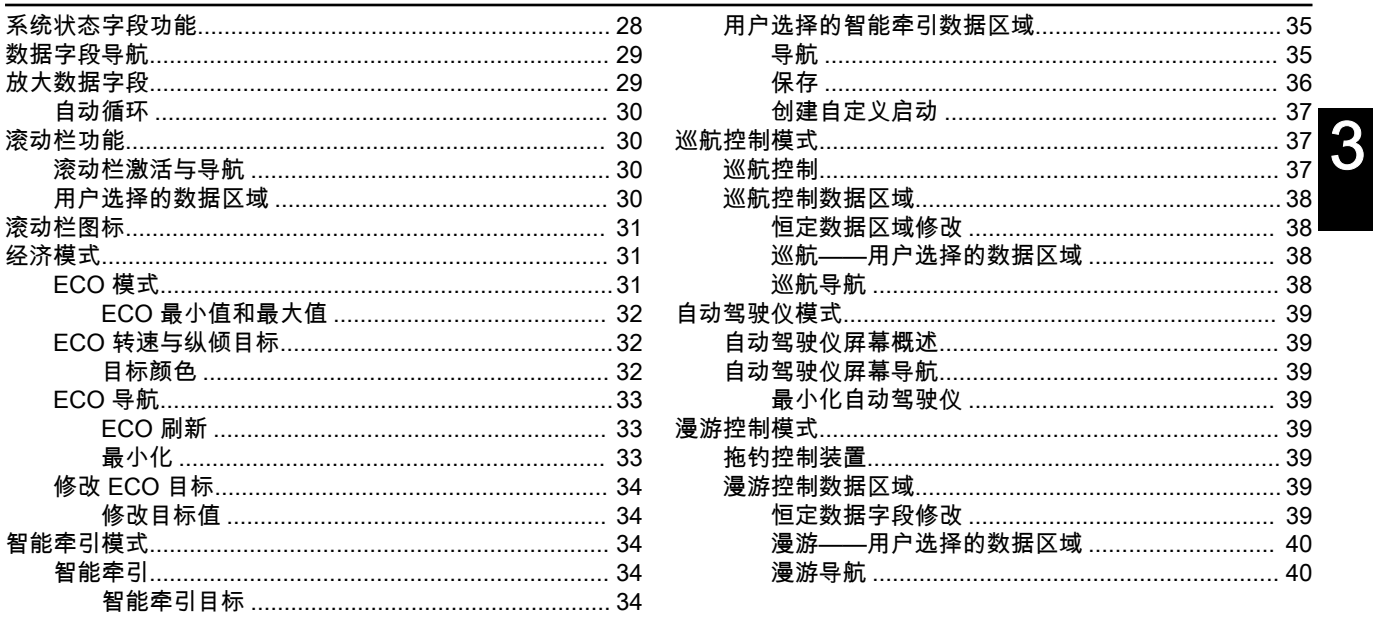

# <span id="page-33-0"></span>系统状态字段功能

系统状态字段用于传达具体的发动机信息和活动模式。它会始终显示在显示器左下角的主屏幕上,除非遇到弹出式全屏警告。 颜色、图标和文本会根据系统状态、警告、维护指示和活动模式而改变。船舶的个性化设置和电源套件安装类型,会直接影响 到系统状态字段中可用的图标。下表中并未列出所有的可用图标。

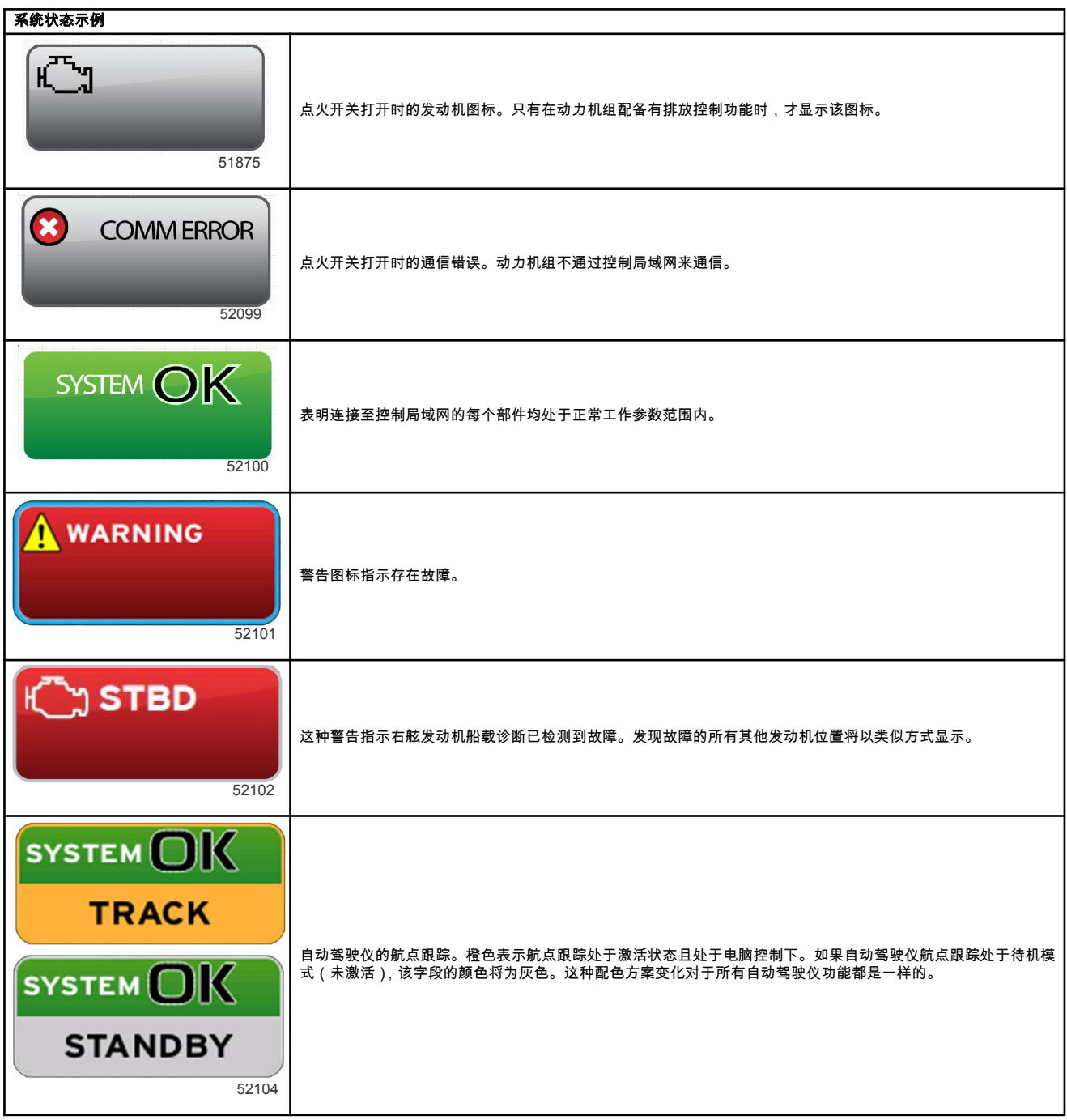

# <span id="page-34-0"></span>数据字段导航

在用户选择的数据区域中,还会显示初始启动扫描进度、良好管理消息、维护计划以及警告。在这些过程中,会显示与启动进 度、动力机组变化或是否遇到警告有关的具体数据。

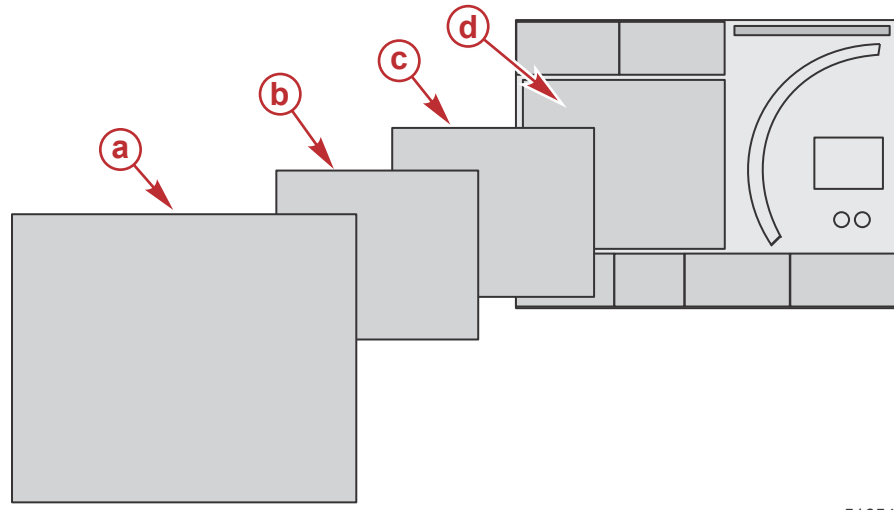

51654

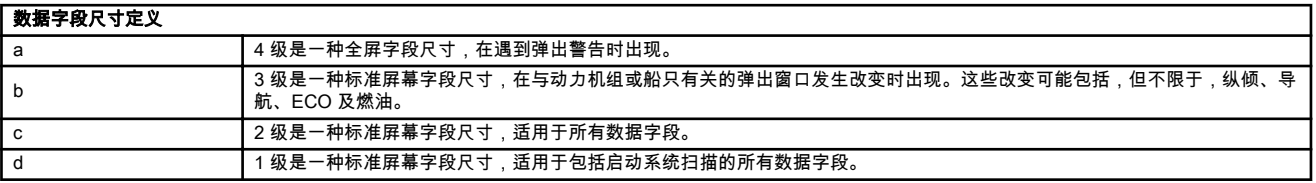

# 放大数据字段

可以通过突出显示扩展 (X-PAND) 图标并随后按下旋钮的方式来放大数据字段。

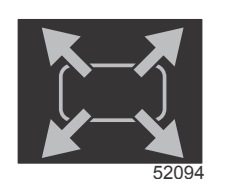

扩展图标

在图标激活后,用户选择的数据区域将根据活动的显示数据选择来填充放大数据。最多可以放大六个数据选择,一次放大一 个,然后将根据下图所示的时间顺序循环放大。数据字段 3 和 4 将仅显示可选的用户选择数据。

注意: 纵倾和调整的默认设置将不会放大,除非用外部控件来激活这些设置。如果它们被激活,就将用到弹出进程。可以在 Settings(设置)菜单中关闭纵倾和调整弹出窗口。

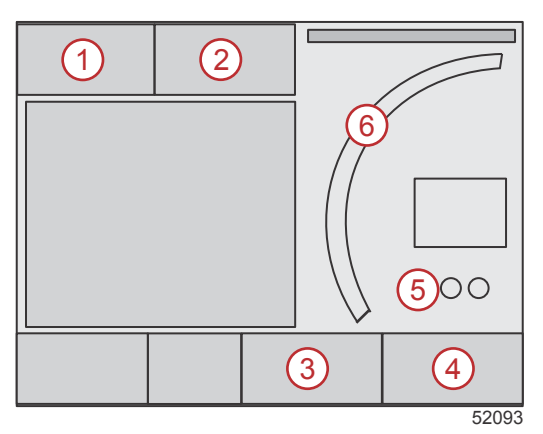

<span id="page-35-0"></span>在用户选择的数据区域的左下角,为每个数据字段提供了相应的页面指示。触摸各种页面指示,以查看其他选择。触摸循环按 钮,让所有数据选择以按时间先后输入的顺序循环。

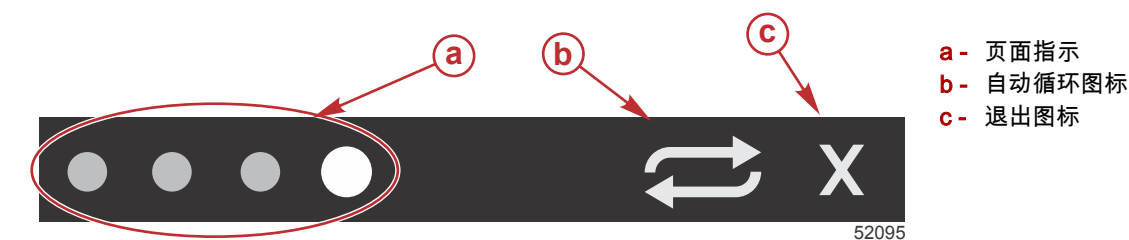

#### 自动循环

- 在自动循环被选择但未激活时,这个图标将显示在白色字段上。
- 按下旋钮,激活自动循环。然后图标将显示在带白色箭头的蓝色字段上,并将在禁用自动循环之前一直保持这个配色方 案。自动循环的默认时间为每页五秒钟,可以在 Settings(设置)菜单中修改。
- 如需关闭自动循环,则突出显示 X,然后按下回车或触摸自动循环图标。自动循环将退出用户选择的数据区域。

#### 滚动栏功能

借助滚动栏,可以访问在屏幕的用户选择的数据区域中当前未显示的图标项。滚动栏将在激活之前一直隐藏。触摸屏幕上的滚 动栏箭头 MENU(菜单)标签,将扩展滚动栏。向右或向左轻扫将可以浏览所有滚动栏选项。如果在五秒内未执行选择,滚 动栏将关闭。在选择了图标后,用户选择的数据区域将转而显示图标名称以及与该功能有关的数据。

#### 滚动栏激活与导航

- 1. 按下屏幕右下角的滚动栏箭头 MENU(菜单)标签。
- 2. 使用旋钮来突出显示想要显示的图标,然后按下旋钮以激活这个图标。然后将由白底框突出显示供选择的滚动栏图标。通 过在滚动栏中轻扫的方式进行导航,然后再触摸按钮,这与旋钮操作有着相同的结果。

注意: 在滚动栏的左侧和右侧将显示箭头图标。若只显示了一个箭头图标,则必须在箭头所示的方向上移动。在显示了 两个箭头时,可在任一方向上切换或轻扫。

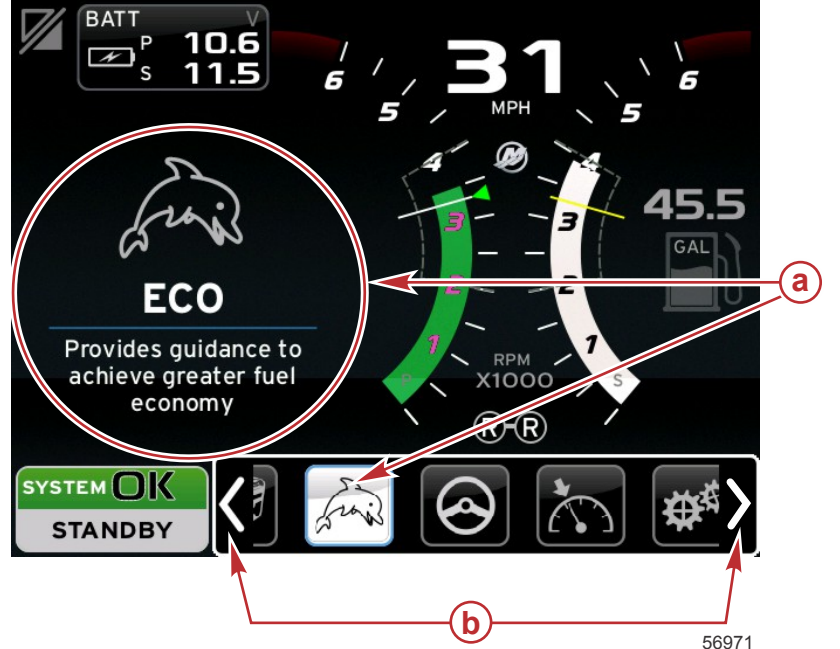

#### a - 所选择的图标 b - 滚动栏箭头

#### 用户选择的数据区域

在滚动栏导航过程中,在使用旋钮突出显示了图标时,用户选择的数据区域将改为显示该图标、图标名称以及该图标的功能描 述。除非按下旋钮,否则这些信息将仅在用户选择的数据区域中显示五秒。同样,在使用滚动栏导航的触摸和轻扫方法时,在 轻扫的同时触摸图标将显示图标的名称及功能描述。若在五秒内执行非轻扫式静态触摸,则将激活用户选择的数据区域中的这 个数据。

# <span id="page-36-0"></span>滚动栏图标

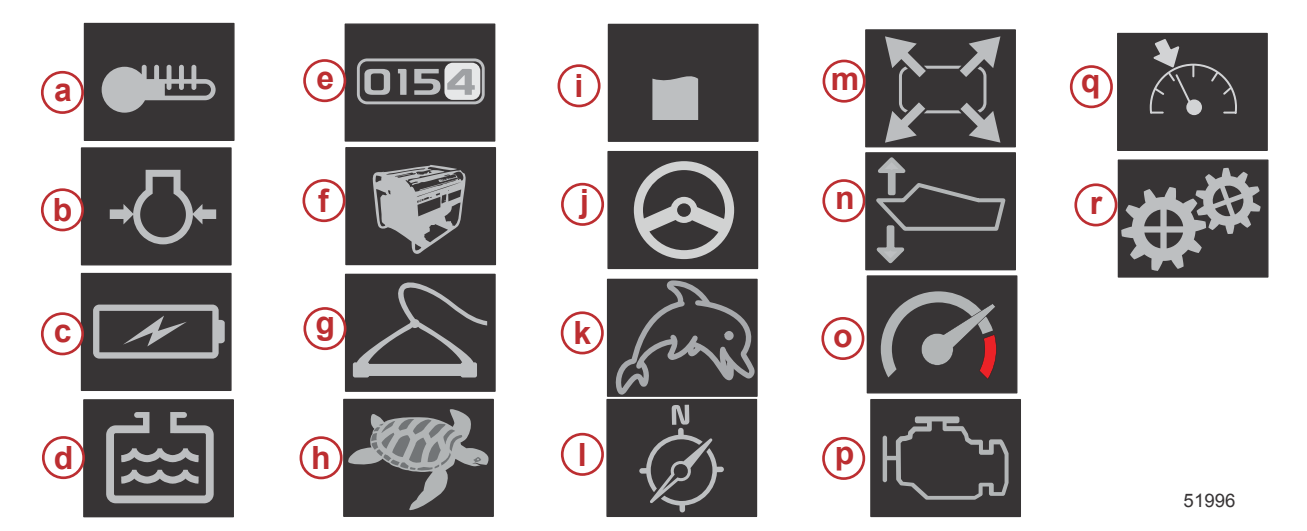

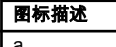

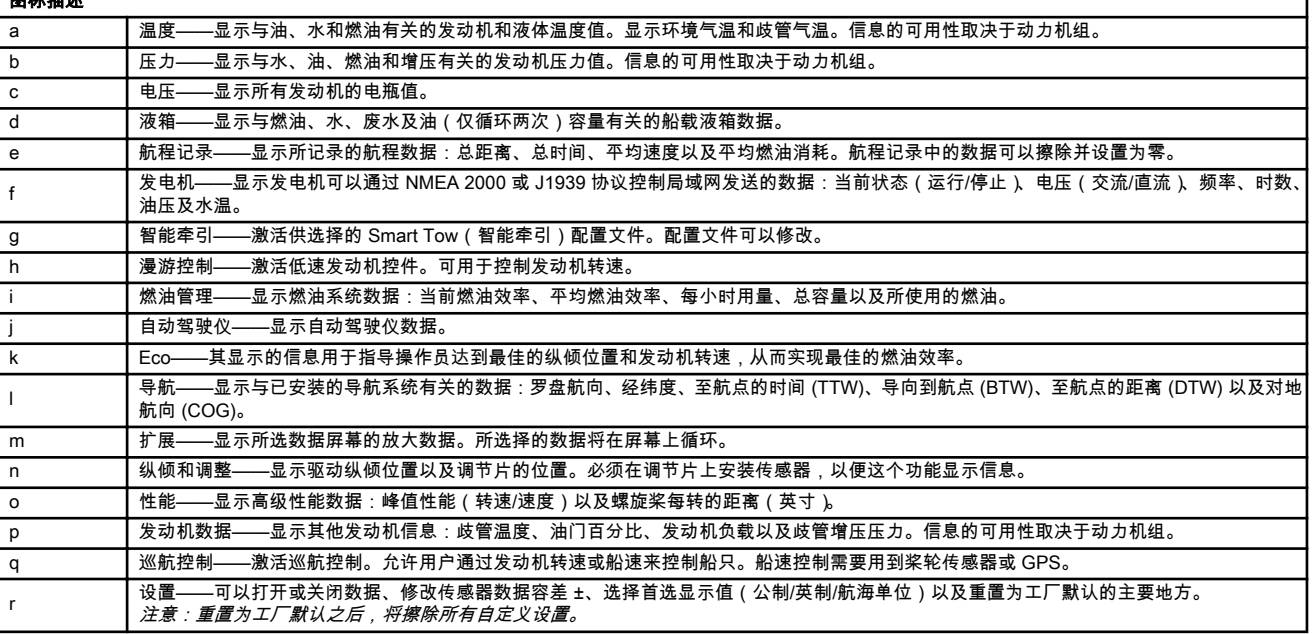

# 经济模式 ECO 模式

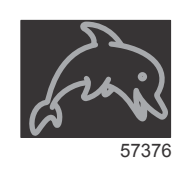

ECO 模式显示的信息用于指导操作员设置最佳的纵倾位置和发动机转速,从而实现最佳的燃油效率。发动机控制模块 (ECM) 或推进控制模块 (PCM) 根据动力机组和船只上各传感器提供的信息来计算最佳燃油效率。

- 1. 触摸屏幕上的滚动栏标签,打开滚动栏。
- 2. 使用旋钮或通过轻扫手势,找到 ECO Mode(ECO 模式)图标,然后触摸这个图标或按下旋钮。用户选择的数据区域将 显示 ECO 图标元素,并随附有关如何实现最佳燃油效率的简短说明。

#### <span id="page-37-0"></span>ECO 最小值和最大值

在 ECO 模式处于激活状态时,在转速扫动中将显示最小值目标线和最大值目标线。这些线显示需要计算的最佳激活范围。可 以在 Settings(设置)菜单中调节这些目标线。

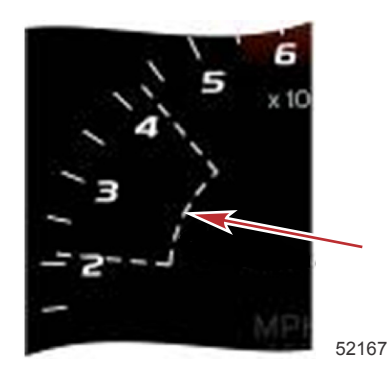

### ECO 转速与纵倾目标

在转速值达到最小值范围时,将显示转速和纵倾目标。在转速扫动范围内将显示一条彩色线,以彩色目标告诉用户目标值在哪 里,在达到最佳时,这些彩色目标将改变颜色。

#### 目标颜色

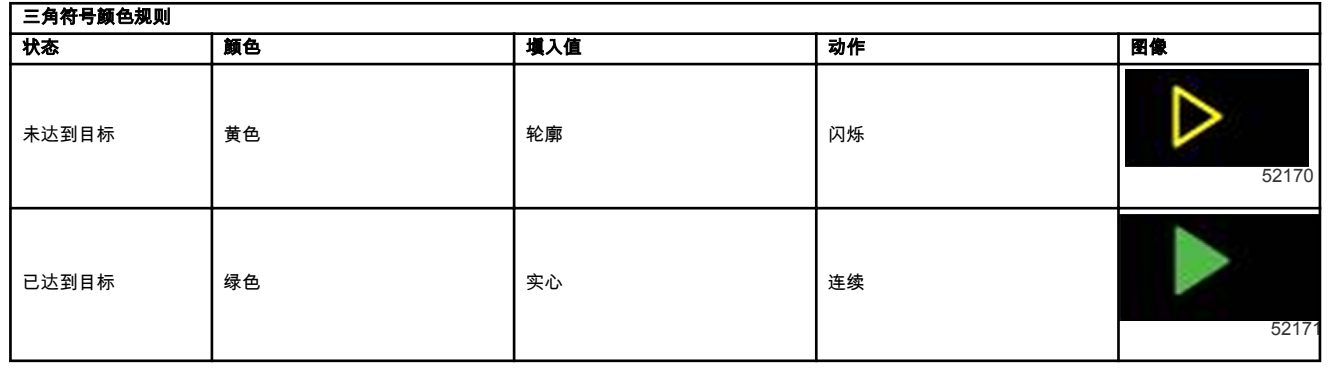

下面是不同状态的 ECO 转速目标的例子。

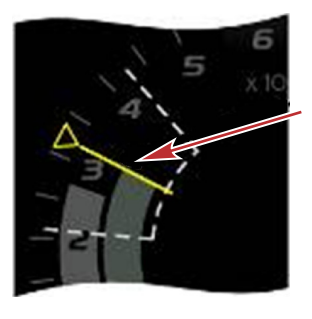

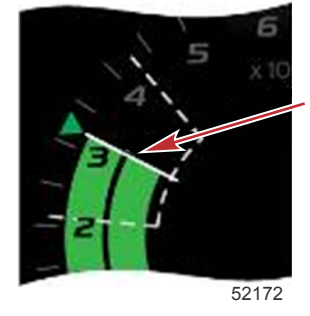

未达最佳 おおし しょうしょう しょうしょう おおし こうしょう こうしょう こうしょう

用户选择的数据区域将显示纵倾目标。

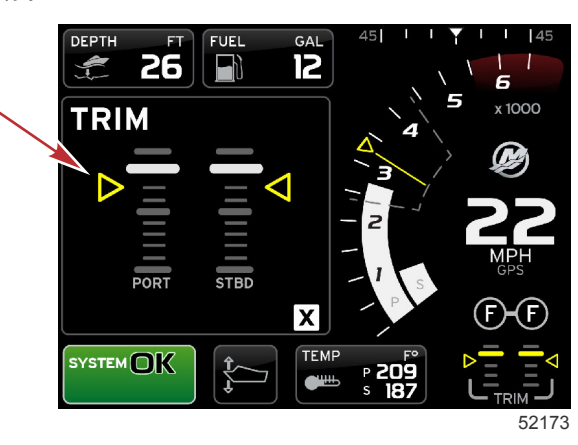

<span id="page-38-0"></span>在达到了所有目标后,用户选择的数据区域将从显示说明改为显示 OPTIMIZED(已达最佳),并随之显示有当前燃油效率值。

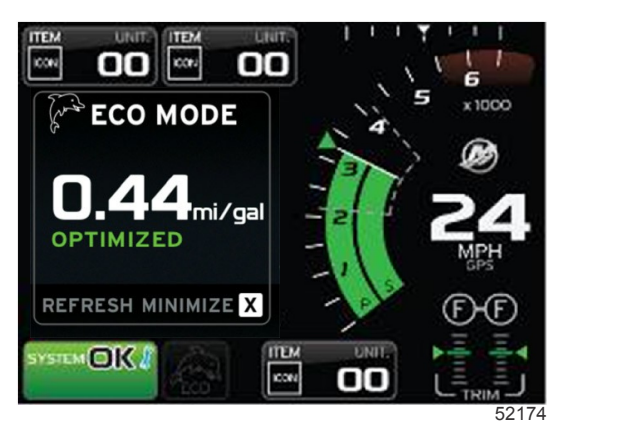

#### ECO 导航

用户选择的数据区域的页脚将显示 REFRESH(刷新)、MINIMIZE(最小化)以及 X。

- 最小化功能将隐藏 ECO 说明,并在系统屏幕页脚中显示 ECO MODE(ECO 模式)。最小化功能允许用户在用户选择的 数据区域中显示其他信息。
- 刷新功能将重置 ECO 值,并使用新参数来确定转速和纵倾目标值。
- X 将关闭 ECO 模式程序,从而移除恒定数据区域中的转速和纵倾目标。

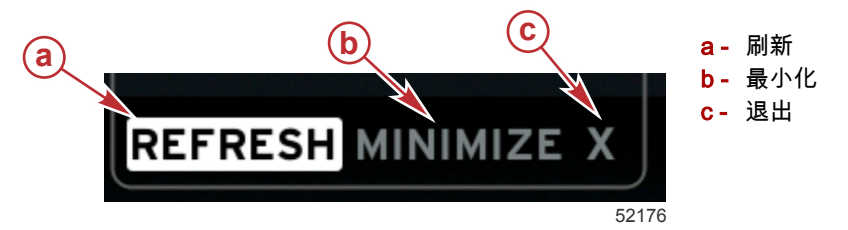

#### ECO 刷新

刷新功能允许您重新计算 ECO 针对转速和纵倾目标所使用的当前值。

- 1. 突出显示刷新功能,然后按回车。
- 2. 用户选择的数据区域中将显示相关说明。突出显示刷新功能,然后按回车。

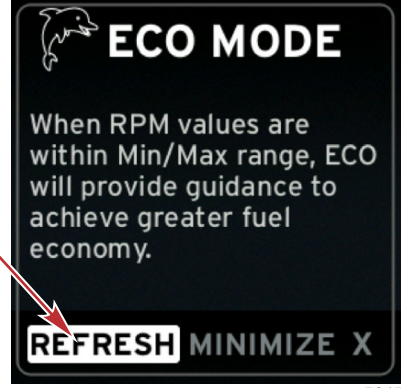

52177

- 3. 在系统结束计算新目标后,用户选择的数据区域将改为指示值已刷新。
- 4. 用户选择的 ECO 数据区域将显示说明,并且显示与如何进行优化以实现最佳经济性有关的新目标值。

#### 最小化

最小化功能允许用户在于用户选择的数据区域中显示其他信息的同时继续执行 ECO 功能。

- 1. 在选择最小化功能后,将移除 ECO 说明,然后在用户选择的数据区域中显示其他信息。也可以从滚动栏中选择有限的项 目。
	- 滚动栏选择仅限于:扩展、燃油管理、航程记录、电压、导航、压力、温度、油箱及发电机。 注意: 滚动栏上可用的项目取决于仪表和船只个性化设置可提供的信息。
	- 滚动栏中的在 ECO 处于激活状态时显示为灰色的项目是不可用的,无法选择。
- 2. 在最小化功能处于激活状态时,系统屏幕页脚将显示 ECO。
- 3. 如需放大 ECO 模式,则使用触摸屏突出显示 ECO 图标,然后按下回车。

<span id="page-39-0"></span>4. 在 ECO 达到最佳时,用户选择的区域中的文字将变成 OPTIMIZED (已达最佳)。

#### 修改 ECO 目标

相关 ECO 软件监测发动机传感器,寻找船只运行期间的最佳燃油效率值。在软件识别到燃油效率提升时,VesselView 记录 当时的纵倾值和发动机转速值。无论是否显示 ECO 屏幕,这种计算都会发生。在软件记录了转速值和纵倾值后,将用箭头指 导操作员达到这个最佳的运行速度和纵倾设置。尽管存在根据船只类型的仪表自定义设置,但在大多数情况下,ECO 屏幕不 需要任何校准。对于大多数船只而言,默认设置在可接受的参数范围内。以下是默认设置。

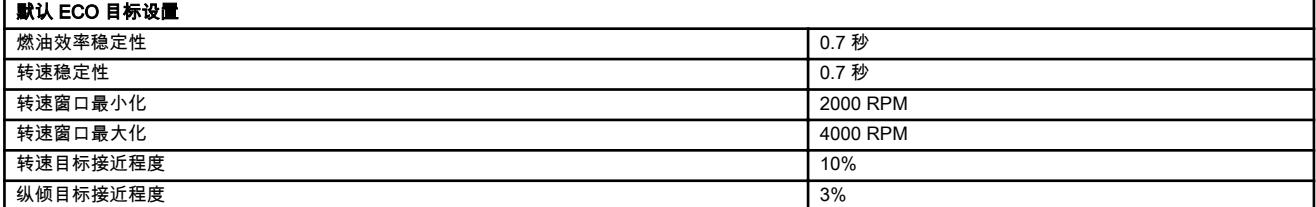

重要事项: 如果未用微型 SD 卡来加载船只个性化设置,则必须在使用 ECO 屏幕之前,执行手动纵倾校准。若使用默认纵倾 校准,ECO 屏幕就无法正确工作。

#### 修改目标值

- 1. 打开滚动栏。
- 2. 使用旋钮突出显示最后一个图标,即 Settings (设置), 然后按下回车按钮。
- 3. 转到 Network(网络),然后按回车。
- 4. 突出显示 ECO Mode(ECO 模式),然后按回车。
- 5. 突出显示想要修改的目标值。
- 6. 修改目标值,然后按下回车按钮。
- 7. 继续这个过程,直到退出目标。
- 注意: 退出目标之后,设置菜单将关闭。如需修改其他目标值,则打开滚动栏。Settings(设置)图标将突出显示。根据 先前所述的方法修改其他目标值。

# 智能牵引模式

#### 智能牵引

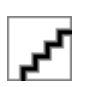

除非船只安装有 GPS 并连接到控制局域网,否则 Smart Tow(智能牵引)便以发动机转速为基础。在船只包含 GPS 的情况 下,可以针对 Smart Tow(智能牵引)控制选项选择速度目标或发动机转速目标。您还可以创建自定义启动配置文件。

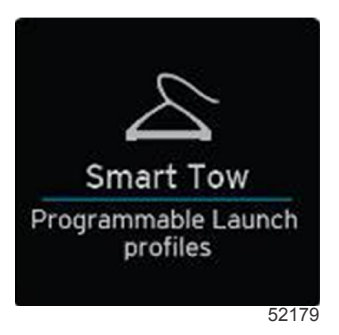

#### 智能牵引目标

Smart Tow(智能牵引)能够将转速和超调指示结合到转速扫动中,从而修改恒定数据区域。转速设置点目标将为橙色,超调 量将为白色。

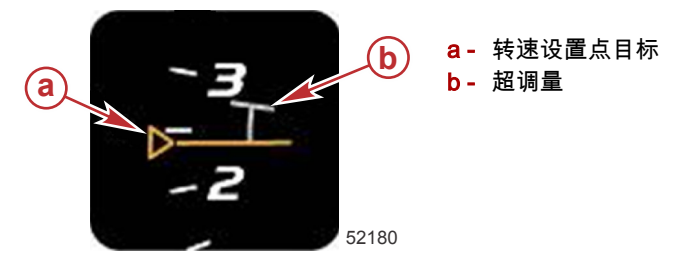

转速设置点目标将从未激活时的轮廓显示变成激活时的实心显示。

<span id="page-40-0"></span>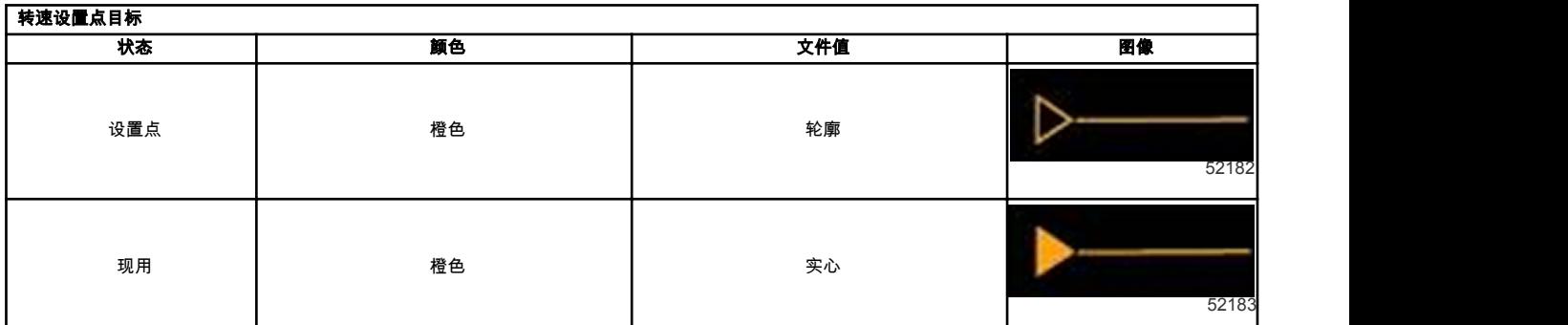

Smart Tow(智能牵引)未激活时,转速扫动显示为白色。在激活后,Smart Tow(智能牵引)将使转速扫动显示的颜色改为 橙色。

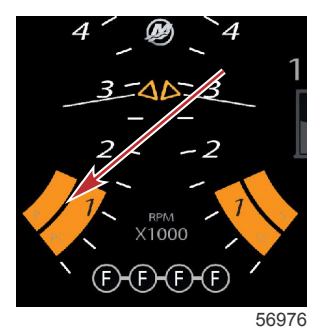

#### 激活状态的转速扫动显示颜色为橙色

#### 用户选择的智能牵引数据区域

默认 Smart Tow(智能牵引)屏幕允许您选择、设置和修改 Smart Tow(智能牵引)功能中的设置。在 Smart Tow(智能牵 引)处于激活状态并且执行启动程序时,以动画显示启动图点。图点将沿启动路线移动,显示系统正在执行启动顺序的哪个部 分。

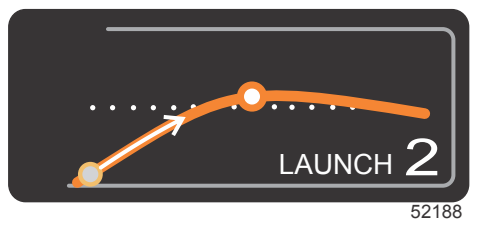

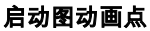

#### 导航

Smart Tow(智能牵引)使用了用户选择的数据区域以及页脚部分,让您能够调节设置。触摸或轻扫以在选择框字段间移动。 页脚部分允许您启用或禁用 Smart Tow(智能牵引)、保存或退出。

这里有五个选择字段。使用旋钮或轻扫手势来在配置文件选择、转速/速度设置点以及启用/禁用之间浏览。

• 位于数据区域页脚中的项目要求进行触摸选择或者通过按下旋钮的方式来突出显示并接受。

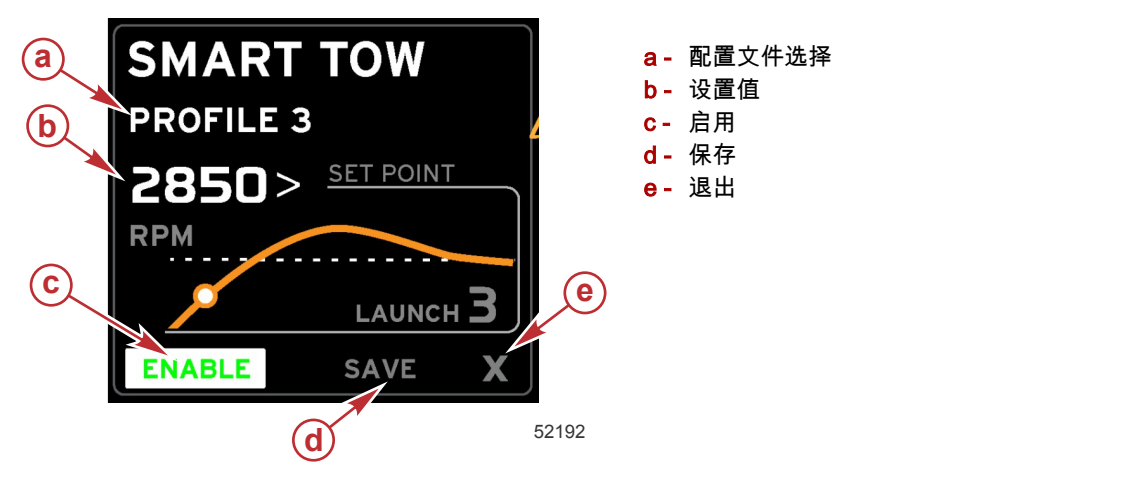

<span id="page-41-0"></span>配置文件选择允许您从五个工厂预设配置文件以及您所创建的任何自定义设置中进行选择。自定义设置可以修改,并且将默认 为最后已知的设置。

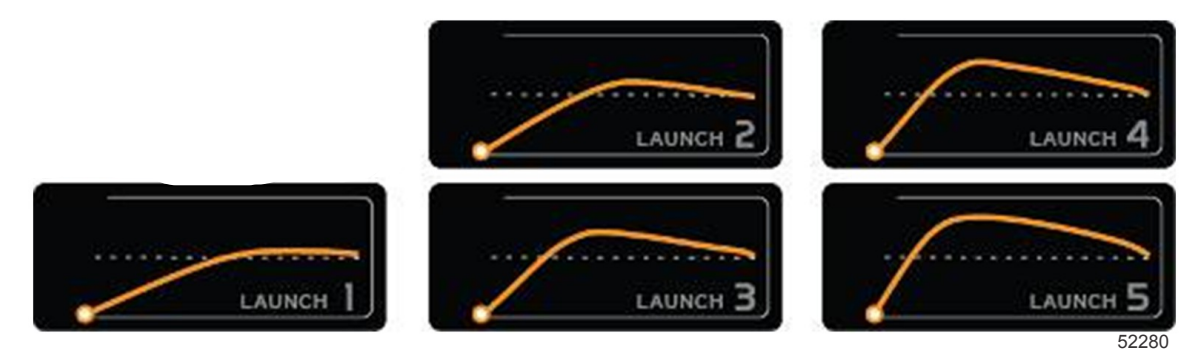

工厂预设配置文件

设置值将允许操作员调节转速或速度设置点。在操作员使用 QUICK SAVE(快速保存)选项来覆盖默认值之前,这些值默认 为 10 mph 或 1700 RPM。

• 在 Smart Tow(智能牵引)处于激活状态时,设置点是默认选择。操作员可触摸数据屏幕区域来调节转速或速度。

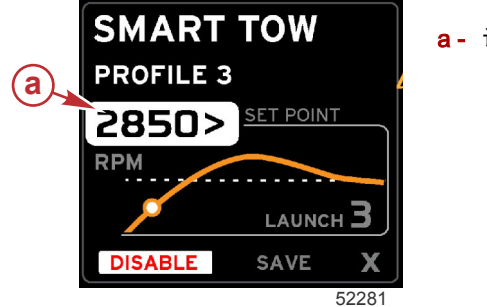

a - 设置点默认选择

在完成了所需的设置调节之后,按下数据区域页脚中的选择。

- 启用或禁用用于打开或关闭这个功能。转速扫动将显示为未激活的白色扫动。在 Smart Tow(智能牵引)处于关闭(禁 用)状态时,操作员可以修改所有设置。
	- a. 启用(打开)在激活时呈绿色。
	- b. 禁用(关闭)在未激活时呈红色。

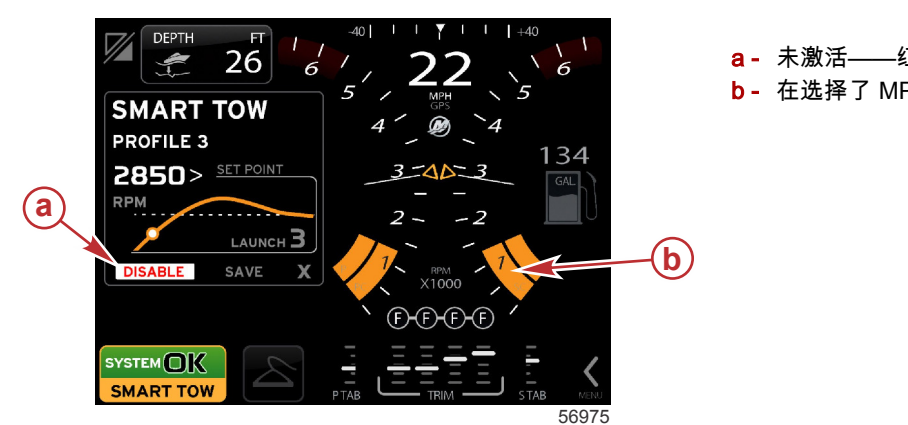

a - 未激活——红色

b - 在选择了 MPH 模式时,显示正常的转速扫动

- 按下 SAVE(保存)。保存功能将修改 Smart Tow(智能牵引)屏幕,从而允许操作员选择快速保存、另存为新文件、或 创建自定义设置。
- 如果操作员按下 X,则 Smart Tow(智能牵引)将被禁用,恒定数据区域和用户选择的数据区域将回到默认屏幕。

#### 保存

在操作员选择保存时,用户选择的数据区域将转到保存选项。快速保存是默认选择。

• 按下选择以确认。

<span id="page-42-0"></span>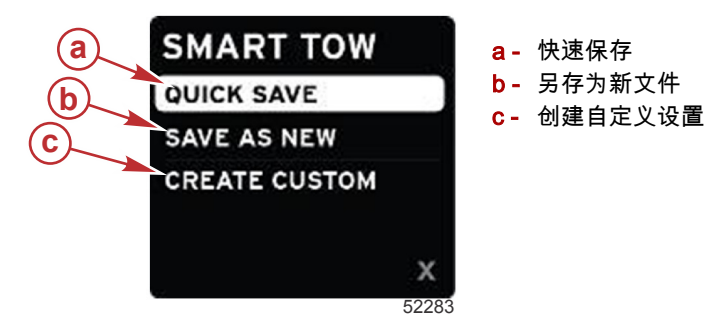

- 快速保存 会将现有配置文件与新转速或速度值存储在一起。按下以保存数据并回到 Smart Tow(智能牵引)屏幕。
- 另存为新文件 允许操作员存储具有自定义名称的当前设置。按下以切换成自定义文件名。文件名选择默认为处于激活状 态。
	- a. 使用屏幕或旋钮来修改字母。

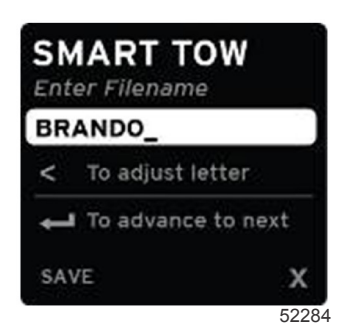

b. 使用旋钮来突出显示保存,并按下旋钮以确认修改。

注意: 如需退出,则选择 X,然后按下旋钮。屏幕将在不保存新数据的情况下转到主默认屏幕。

#### 创建自定义启动

创建自定义启动 允许操作员创建自定义启动配置文件。操作员可以调节转速或速度、增幅、超调或超调持续时间的设置点。 在操作员选择该选项时,用户选择的数据区域将转到自定义配置文件设置屏幕。

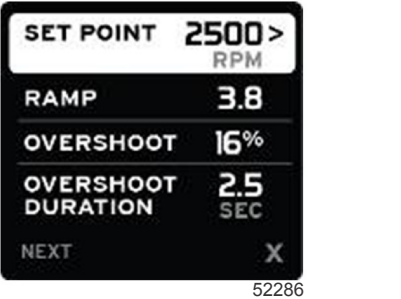

- 使用旋钮来将选择标签移动到需要调节的相应字段。根据屏幕上的提示调节所选项的值。
- 在完成自定义配置文件之后,突出显示 Next(下一个)或 X。
	- a. 选择 Next(下一个),然后用户选择的数据区域将转到 SAVE AS NEW(另存为新文件),从而为新启动配置文件创 建自定义名称。按下旋钮以接受选择。
	- b. 若选择退出,将不会保存自定义配置文件设置,屏幕将转到 Smart Tow(智能牵引)主屏幕。

# 巡航控制模式

#### 巡航控制

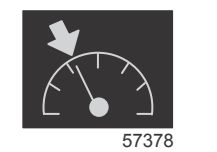

巡航功能允许操作员选择设置点并调节值,这样船只就可以保持特定的速度或发动机转速。

- 除非船只将 Mercury Marine GPS 整合到了控制局域网中,否则巡航便以转速为基础。
- 如果船只配备有 Mercury Marine GPS,默认设置就是船速。

#### <span id="page-43-0"></span>章节 3 - 屏幕概述与操作说明

- 操作员可以选择转速设置点或基于速度的设置点。可以在 Settings(设置)菜单中修改巡航选项的类型。
- 打开滚动栏,突出显示巡航图标。请参阅**滚动栏图标** 以找到巡航图标。

注意: 可以通过将遥控杆置于空档位置的方式来禁用巡航控制。

#### 巡航控制数据区域

#### 恒定数据区域修改

巡航通过将转速指示器结合到转速扫动中,来修改屏幕中的恒定数据区域,这与 Smart Tow(智能牵引)和 ECO 模式目标类 似。

- 在巡航模式激活后,将修改恒定数据中的元素,以传输:
	- 转速设置点。
	- 在处于激活状态时,转速扫动颜色将变成橙色,以指示发动机处于电脑控制下。

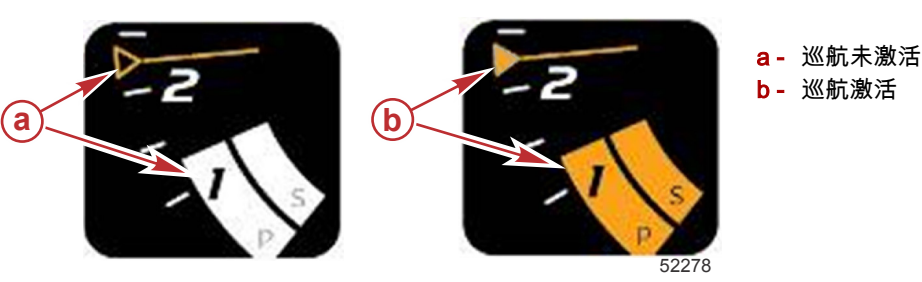

#### 巡航——用户选择的数据区域

巡航在激活时将修改屏幕中的用户选择的数据区域。

- 用户选择的数据区域中的元素将改变,从而允许用户设置:
	- a. 转速设置点。
	- b. 巡航状态启用或禁用。

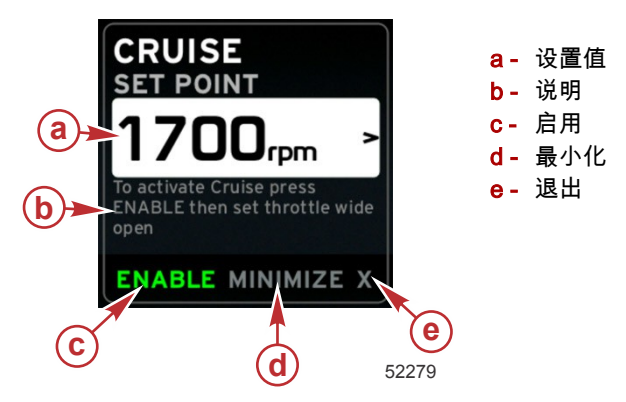

#### 巡航导航

巡航模式具有与 Smart Tow(智能牵引)类似的改良型导航系统。在用户选择的数据区域的页脚中,操作员可以启用或禁用 巡航、最小化或退出。页脚导航将遵循与其他功能相同的基本导航选择策略。

- 1. 使用旋钮或轻扫手势来浏览页脚中的选择。
- 2. 按下旋钮以激活选择。
	- a. 启用或禁用用于打开或关闭这个元素。
	- b. 最小化功能将隐藏巡航数据,并在系统屏幕页脚中显示 CRUISE(巡航)。这就允许操作员显示来自其他所选图标的 信息。
- 3. 设置点调节选择字段将是巡航启动时的默认位置。在完成了所需的设置调节之后,使用旋钮来将光标移动到位于用户选择 的数据区域的页脚中的启用/禁用选择。
	- a. 使用旋钮来在设置点选择与页脚之间移动。
	- b. 在选择标签位于页脚导航区域(设置点字段)之外时,操作员仅需要使用旋钮来进行转速或速度调节。不需要按下 旋钮以确认新设置。
- 4. 最小化功能允许操作员在于用户选择的数据区域中显示其他信息的同时使用巡航功能。

#### 重要事项: 在巡航被最小化时,不能调节设置点。

- a. 滚动栏图标选择是有限的。在巡航处于激活状态时,不可用的项目将显示为灰色。
- b. 如果自动驾驶仪处于激活状态且巡航被最小化,系统屏幕页脚就会显示 CRUISE(巡航)。
	- 如果用户选择系统状态字段,就会在自动驾驶仪设置上方显示巡航数据。
	- 如果出现自动驾驶仪弹出通知或者操作员使用自动驾驶仪 CAN 触控板,用户选择的数据区域中将自动填入自 动驾驶仪数据。操作员将必须执行最小化,以隐藏弹出数据。
- <span id="page-44-0"></span>5. 在最小化被激活之后,系统屏幕页脚将显示 CRUISE(巡航)。
- 6. 当在显示巡航的同时选择退出时,将禁用巡航功能。在从滚动栏中选择另一个图标之前,在系统状态字段旁边将一直显示 巡航图标。

# 自动驾驶仪模式 自动驾驶仪屏幕概述

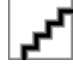

VesselView 是自动驾驶仪和万向摇杆操作的显示扩展。所有这些功能均通过 Mercury Marine 的自动驾驶仪控制局域网 (CAN) 面板来控制。VesselView 将显示模式是处于激活状态还是待机状态;在船抵达航点时,将显示弹出窗口,从而提醒转 弯,并且还将显示与如何调整发动机和驱动以获得最大效率有关的文字。

- 通过按下自动驾驶仪 CAN 触控板上的任何按钮,VesselView 将默认显示自动驾驶仪屏幕。
- 自动驾驶仪功能在打开时将显示为处于激活状态。所有模式和功能均通过 CAN 触控板来控制。

#### 自动驾驶仪屏幕导航

自动驾驶仪屏幕将具有改良型导航系统。信息通过两页数据来显示。仅页面指示和 X 是可用的选择。

- 页面 1 将包含基本自动驾驶仪信息。
- 页面 2 将包含其他导航数据。
- X 用来隐藏自动驾驶仪数据并在系统数据字段中显示自动驾驶仪模式。这就能够在用户选择的数据区域中显示其他信息。

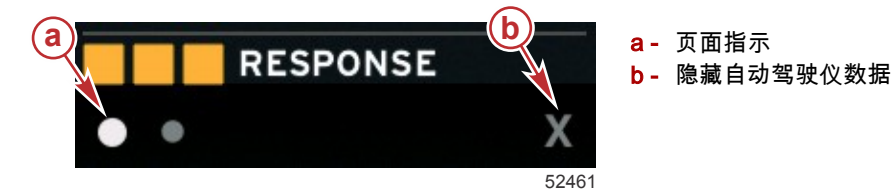

#### 最小化自动驾驶仪

当在用户选择的数据区域中选择了最小化后,将移除自动驾驶仪数据。您可以从滚动栏中选择有限的项目,以用于在用户选择 的数据区域中显示。默认显示用户最后选择的数据。

- 滚动栏选择仅限于:扩展、ECO、燃油管理、航程记录、电压、导航、压力、温度、油箱、巡航、发电机组及设置。 注意: 滚动栏项目的可用性取决于仪表和船只个性化设置。
- 如果 ECO 处于激活状态且自动驾驶仪被最小化,系统状态字段就会显示 AUTO(自动 )。
- 在自动驾驶仪处于激活状态时,滚动栏中的无法选择的项目将呈灰色。
- 在出现自动驾驶仪弹出窗口或者按下了自动驾驶仪 CAN 触控板上的按钮时,用户选择的数据区域中将自动填入自动驾驶 仪数据。必须选择 X 才能隐藏这些数据。
- 系统状态字段将显示自动驾驶仪处于哪种模式;跟踪、自动、航点顺序或待机。在系统状态字段中,航点顺序将显示为橙 色,所有其他模式将显示为灰色。

# 漫游控制模式

#### 拖钓控制装置

漫游功能允许操作员选择设置点并调节值,这样船只就可以保持特定的速度或发动机转速。

- 除非船只将 Mercury Marine GPS 整合到了控制局域网中,否则漫游便以转速为基础。
- 如果船只配备有 Mercury Marine GPS,船速就是默认设置。
- 操作员可以选择转速设置点或基于速度的设置点。可以在 Settings(设置)菜单中修改漫游选项选择的类型。
- 使用箭头按钮来突出显示漫游图标。请参阅滚动栏图标 以找到漫游图标。

#### 漫游控制数据区域

#### 恒定数据字段修改

漫游通过将转速指示器结合到转速扫动中,来修改屏幕中的恒定数据字段,这与 Smart Tow(智能牵引)和 ECO 模式目标类 似。

• 在漫游控制模式激活后,将修改恒定数据字段中的元素,以传输:

• 转速设置点

• 在处于激活状态时,转速扫动颜色将变成橙色,以指示发动机处于电脑控制下。

<span id="page-45-0"></span>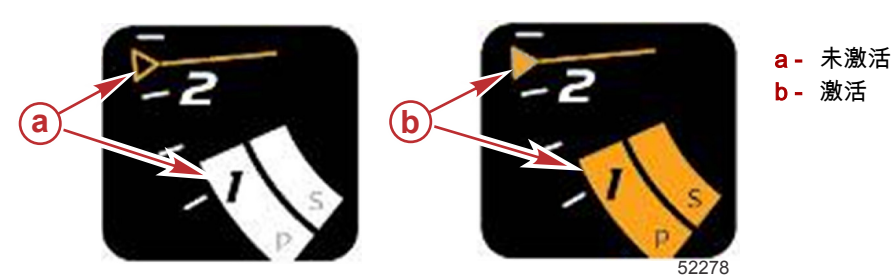

#### 漫游——用户选择的数据区域

漫游在激活时将修改屏幕中的用户选择的数据区域。

- 用户选择的数据区域中的元素将改变, 从而允许用户设置:
	- a. 转速设置点
	- b. 漫游状态启用或禁用

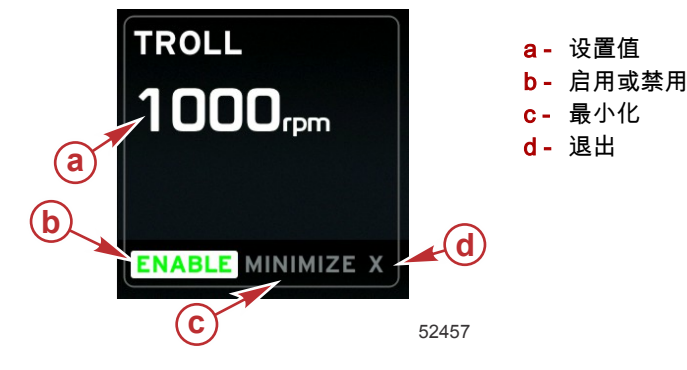

#### 漫游导航

漫游模式具有与 Smart Tow(智能牵引)类似的改良型导航系统。在用户选择的数据区域的页脚中,操作员可以启用或禁用 漫游、最小化或退出程序元素。页脚导航将遵循与其他功能相同的基本导航选择策略。

- 1. 使用箭头按钮来浏览页脚中的各项选择。
- 2. 按回车激活选择。
	- a. 启用或禁用元素功能。
	- b. 最小化功能将隐藏漫游数据,并在系统状态字段中显示 TROLL(漫游)。这就允许操作员显示来自其他所选图标的 信息。
- 3. 设置点调节选择字段将是漫游启动时的默认位置。在操作员完成了所需的设置调节之后,使用箭头按钮来移动到位于用户 选择的数据区域的页脚中的启用/禁用选择。
	- a. 使用箭头按钮来在设置点选择与页脚之间移动。
	- b. 在选择标签位于页脚导航区域(设置点字段)之上时,操作员仅需要使用箭头按钮来进行转速或速度调节。不需要 按回车确认新设置。
- 4. 最小化功能允许操作员在于用户选择的数据区域中显示其他信息的同时使用漫游功能。

#### 重要事项: 在漫游被最小化时,不能调节设置点。

- a. 滚动栏图标选择是有限的。在漫游处于激活状态时,不可用的项目将显示为灰色。
- b. 如果自动驾驶仪处于激活状态且漫游被最小化,系统状态字段就会显示 TROLL(漫游)。
	- 如果用户选择系统状态字段,就会在自动驾驶仪设置上方显示漫游数据。
	- 如果出现自动驾驶仪弹出通知或者操作员使用自动驾驶仪 CAN 触控板,用户选择的数据区域中将自动填入自 动驾驶仪数据。操作员将必须执行最小化,以隐藏弹出数据。
- 5. 在最小化功能激活后,系统状态字段将显示 TROLL(漫游)。
- 6. 当在显示漫游元素的同时选择退出时,将禁用漫游功能。在从滚动栏中选择另一个图标之前,在系统状态字段旁边将一直 显示漫游图标。

# 章节 4 - 设置和校准

# 目录

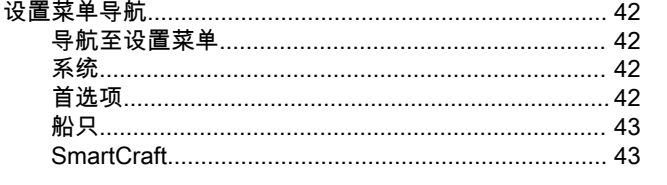

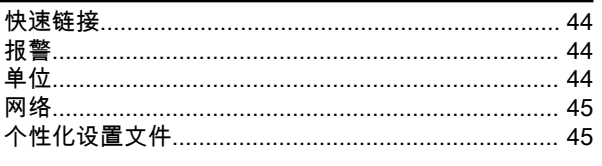

# <span id="page-47-0"></span>设置菜单导航

### 导航至设置菜单

1. 在显示 SmartCraft 屏幕的同时按下页面按钮。

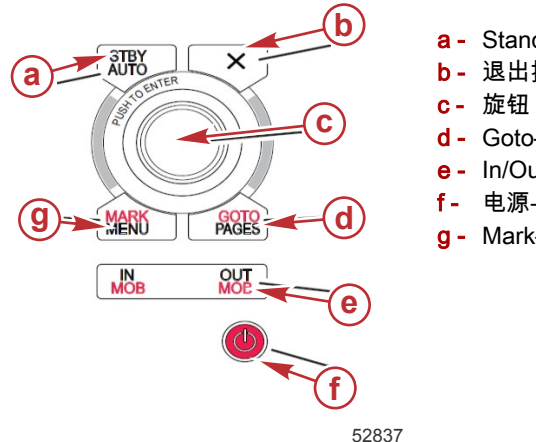

- <mark>b</mark>) <sub>a</sub> Standby–Auto(待机-自动)按钮
	- b 退出按钮
	- c 旋钮(按下可进入功能)
- **C) c- 旋钮(按下可延穴切能)**<br> **d-** Goto–Pages(转到-页面)按钮
	- e In/Out Zoom, MOB (缩放, MOB (落水人员))
	- f 电源-亮度
	- **d) ' -** <sup>电麻-元辰</sup><br> **g** Mark–Menu(标记-菜单)按钮

- 2. 旋转旋钮以突出显示最后一个图标。最后一个图标是 Settings(设置)菜单。
- 3. 按下旋钮。

#### 系统

System(系统)菜单允许您设定时间日期格式、关闭或打开蜂鸣器和喇叭、修改各种照明参数、为自定义启动画面导入图形、 打开模拟程序(这通常在代理商层面使用)以及识别软件版本。

大于符号 (> ) 指示还有更多菜单选择。

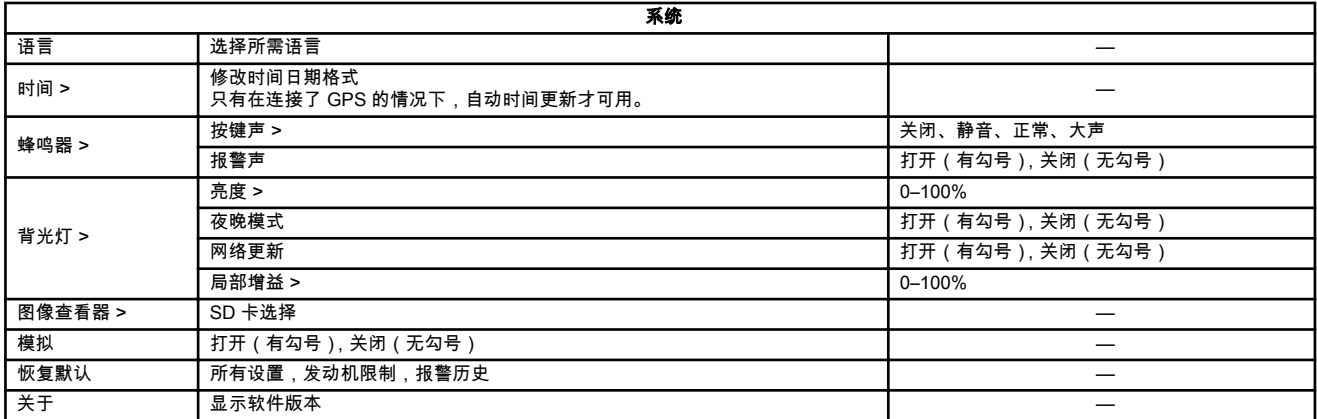

#### 首选项

Preferences(首选项)菜单允许您:

- 1. 选择要显示的发动机、操纵台编号和设备编号
- 2. 选择是否在操纵台上显示
- 3. 启用环境温度传感器读取
- 4. 设置自动循环间隔
- 5. 关闭或打开自动驾驶仪或 skyhook 弹出屏幕
- 6. 打开或关闭数据框
- 7. 打开或关闭弹出警告
- 8. 调节滚动栏自动隐藏延迟时间,并选择要显示哪些滚动栏图标
- 9. 打开或关闭启动检查表
- 10. 打开或关闭纵倾调节片显示

11. 选择巡航或 SmartTow(智能牵引)控制的类型。

大于符号 (> ) 指示还有更多菜单选择

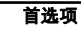

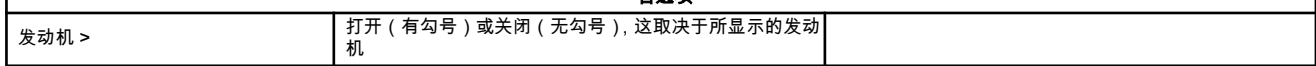

 $\mathbf{r}$ 

<span id="page-48-0"></span>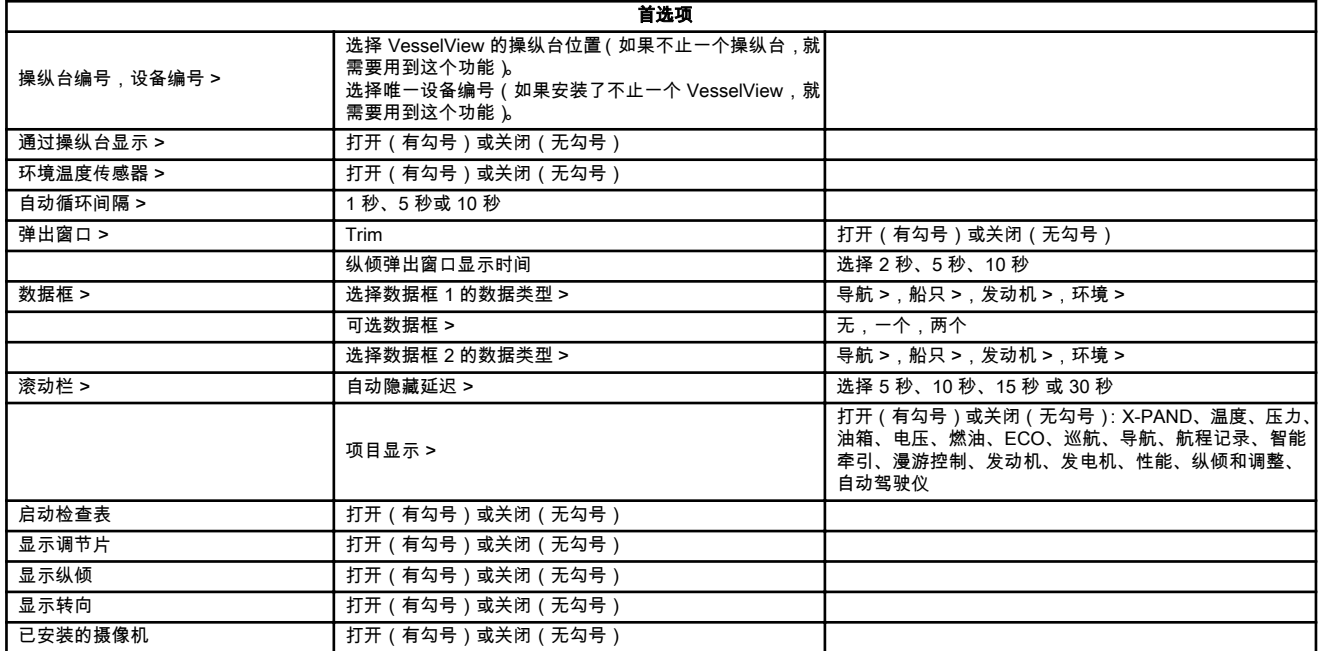

#### 船只

船只选项允许操作员指定发动机数量、燃油箱数量以及总燃油容量。在加油之后,还可以重置燃油容量。 大于符号 (> ) 指示还有更多菜单选择。

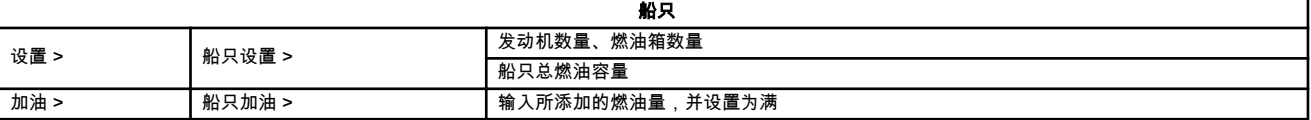

### **SmartCraft**

SmartCraft 设置菜单允许您:

- 1. 选择船上的发动机数量。
- 2. 调节传感器数据:深度、海水温度、速度、转向、纵倾、调节片
- 3. 设置油箱容量
- 4. 设置各种智能上下文限制
- 5. 关闭或打开每台发动机的支持数据
- 6. 选择 SmartCraft 网络的数量以及网络编号

大于符号 (> ) 指示还有更多菜单选择。

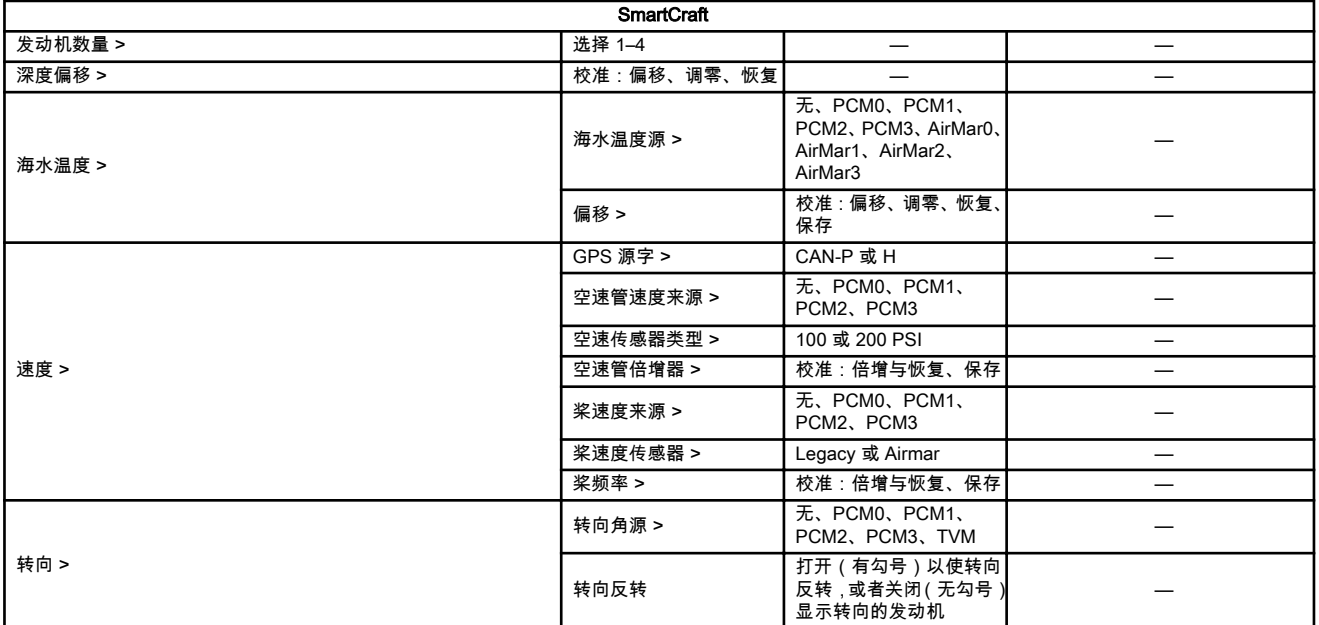

<span id="page-49-0"></span>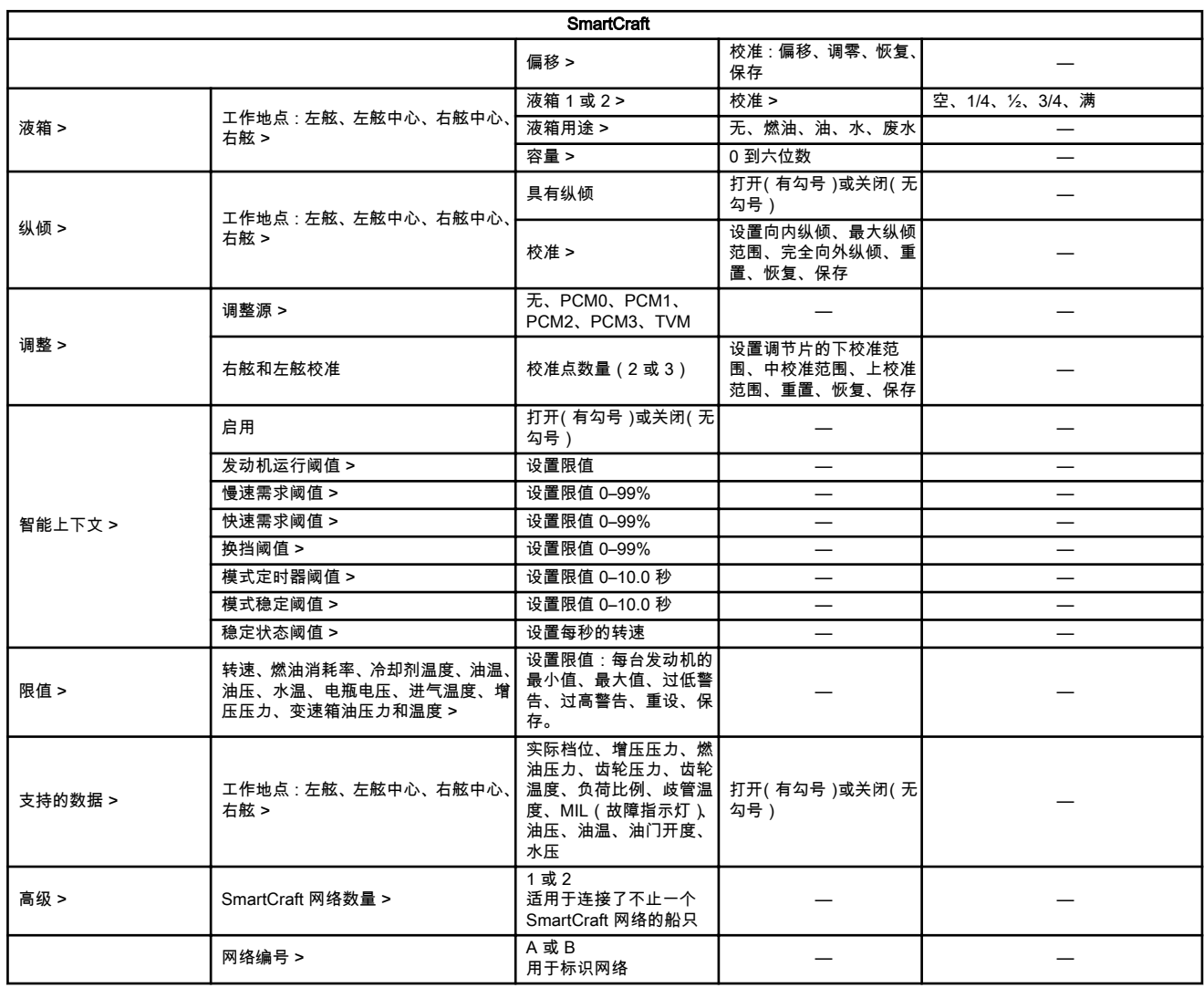

### 快速链接

配备有 SC 100 仪表的船只必须启用(有勾号) VesselView 中的快速链接功能,以便在 SC 100 仪表处接收数据。

#### 快速链接

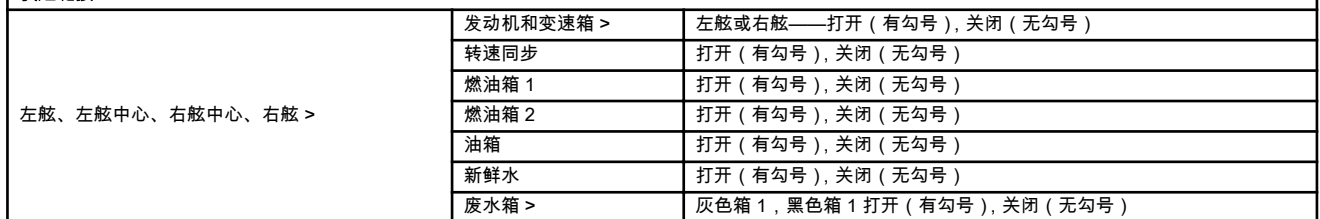

报警

通过报警功能,您能够检查任何报警的历史,打开或关闭特定报警,或显示所有报警。

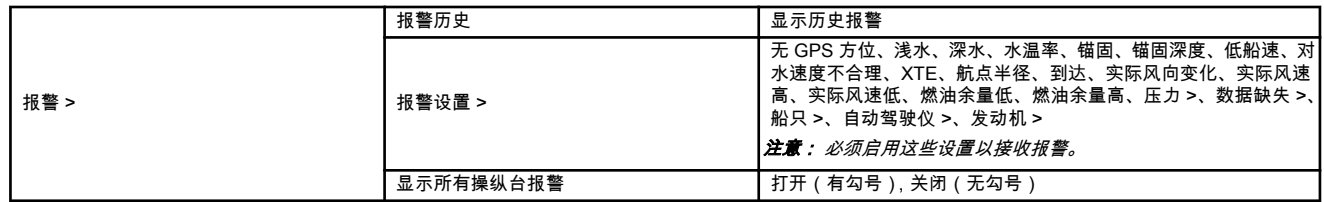

#### 单位

单位字段允许您为各 SmartCraft 网络传感器选择测量单位的类型:英制单位、公制单位、航海单位、磁航向或真航向、每加 仑英里数、每公里升数,等等。

大于符号 (> ) 指示还有更多菜单选择。

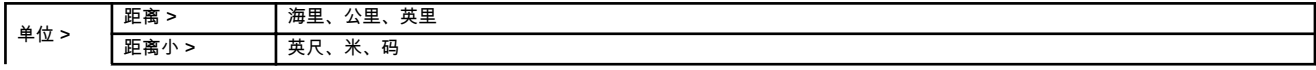

٦

<span id="page-50-0"></span>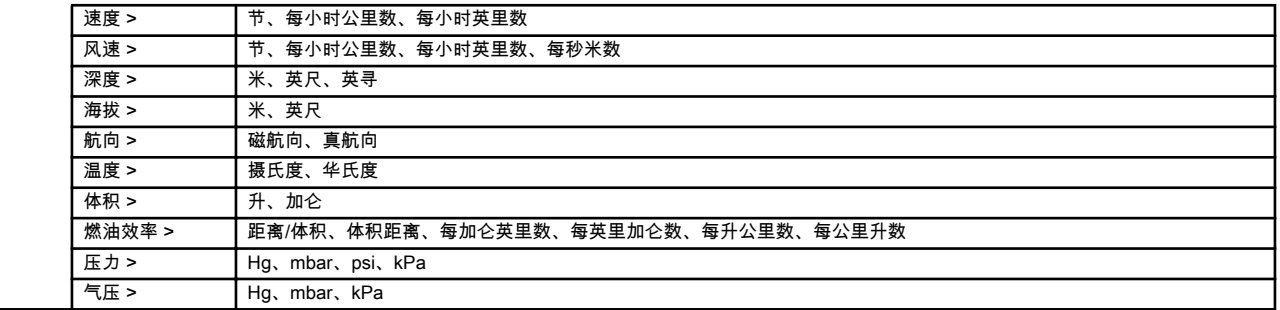

#### 网络

- 1. 自动选择、来源及磁偏角:
	- Auto Select(自动选择)用于扫描 CAN 总线和 NMEA 主干网,检查是否安装有数据报告(输入输出)部件。必须 对这些器件供电,以便 Auto Select(自动选择)能够执行数据报告。
	- Sources(来源)用于打开 Data Sources Selection(数据源选择),其中包括但不限于:GPS、日志/定时器及环 境。在启用后,这些数据源将全部是全球性数据。
	- Magnetic Variation(磁偏角)可以手动修改,也可以自动更新。可以将磁偏角修改成带有 + 或 符号的最多 5 个数 位,其中包括两个小数点。
- 2. 设备列表与诊断:
	- Device List(设备列表)显示已识别的所有 CAN 总线和 NMEA 主干网数据报告部件。这可用于诊断 CAN 和 NMEA 通信错误。
	- Diagnostics(诊断)显示与 CAN 和 NMEA 通信有关的错误和超限报告。这可供技术娴熟的技术人员用于诊断 CAN 和 NMEA 通信错误。
- 3. 分组:
	- Network Groups(网络分组)是指通过 N2K 网络使用数据源的产品。这些产品使用网络上的所有其他产品所使用 的数据源,或者可能使用与其他设备所使用的数据源不同的数据源。您还可以通过任何显示屏将所有显示统一修改 成不同的数据源。
	- 这些来源分为十种类别:罗盘、导航和位置就是其中一些类别。在每种这样的类别下,显示屏可被设置为从作为分 组中的一部分的来源接收数据,或者从整个分组中分别接收数据。
- 4. 缓冲
	- 缓冲功能允许您在 1 到 9 秒之间选择对连接至 CAN 和 NMEA 主干网的各传感器进行更新的延迟时间。
- 5. 速度:
	- 速度来源让您能够选择策略或 GPS。策略是默认选择。
	- 对水速度 (STW) 阈值是从一种速度传感器类型过渡到另一种速度传感器类型。最常用的阈值过渡是从桨轮传感器 过渡到空速传感器。GPS 不存在可用的过渡。
	- 校准桨轮速度允许您对桨轮传感器的频率校准进行微调。
- 6. ECO 模式:
	- Eco Mode(ECO 模式)允许您修改 ECO 计划内的目标窗口。
- 7. 反向添加校准:
	- 允许您基于所添加的燃油量来快速更新油箱满容量校准。
- 8. 巡航/智能牵引类型:
	- 您可以针对巡航控制和智能牵引手动选择自动、转速或速度基准。

#### 个性化设置文件

个性化设置菜单选项只能由授权的 OEM 或代理商使用。

注意:

# 章节 5 - 警告报警

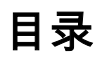

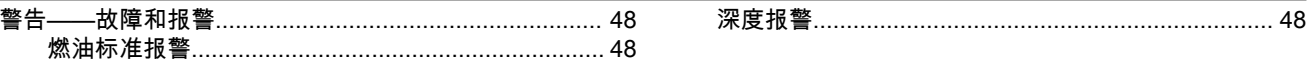

#### <span id="page-53-0"></span>章节 5 - 警告报警

# 警告——故障和报警

无论在报警发生时正显示什么样的屏幕,都会显示所有 Mercury 警告——故障和报警。在激活报警后,系统状态字段将显示 报警文字和警告图标。将全屏显示故障及其简短文字说明、长文字说明及应对措施说明。

- 在发生故障时:
	- a. 系统状态字段将变成红色并显示警告图标和文字。

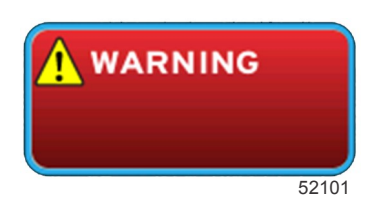

- b. 然后和深度故障将具有其他选项,其相关说明参见**燃油标准报警** 及**深度报警**.
- c. 3 级故障(纵倾、导航、ECO、燃油)可由操作员在 Settings(设置)菜单中关闭或打开。其默认为打开。如果在 Settings(设置)菜单中关闭了故障,则故障将仅在系统状态字段中显示。
- d. 无论 Settings(设置)菜单中的选择为何,4 级 (Guardian) 故障始终都会显示出来。
- e. 若故障与排放控制有关,则系统状态字段中将显示发动机图标。
- 当操作员在用户选择的数据区域中选择了某个故障时:
	- a. 将在顶部显示故障名称及警告图标。
	- b. 名称下方将显示简短的故障文字描述及故障位置(发动机)。
	- c. 若存在不止一个故障,则使用旋钮来导航到每个故障,然后按下旋钮以访问故障。

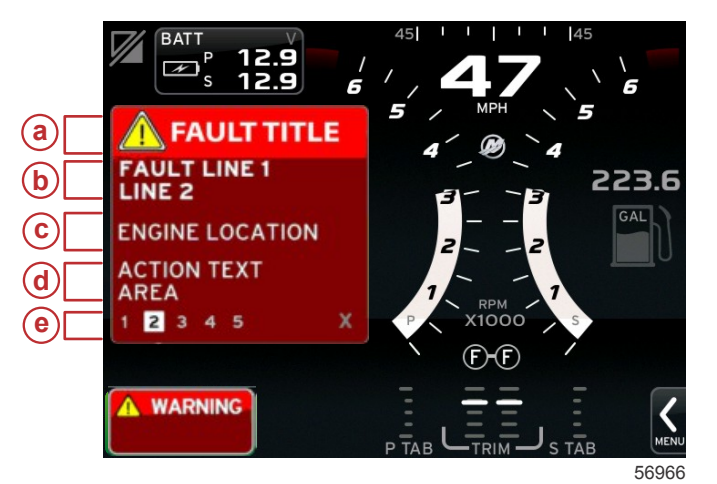

- a 包含故障名称的警告图标
- b 简短文字或常用文字
- c 发动机故障位置
- d 应对措施说明
- e 故障数量

### 燃油标准报警

燃油报警由 VesselView 而不是发动机 ECM/PCM 来管理。

- 可以在 Settings(设置)菜单中设置通知属性和燃油油位。
- 如果操作员将燃油选择作为位置 #2 中的恒定数据字段(请参阅**屏幕显示位置及描述**), 则燃油数据字段将显示警告。
- 燃油图标将替换成警告图标,数据字段将在黑色字段与红色字段之间切换。

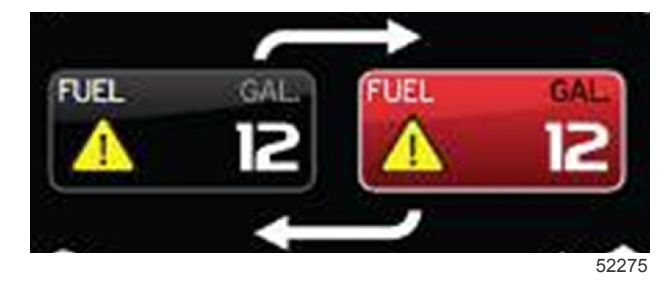

- 如果操作员并未将燃油作为恒定数据字段(位置 #2)来显示,但这个选项却作为警告故障而处于激活状态,则系统状态 字段将显示红色字段,并显示 FUEL(燃油)。
- 操作员还可以在 Settings(设置)菜单中将燃油警告选择作为用户选择的数据区域中的弹出窗口。按下旋钮后,将使燃油 油位报警最小化。根据屏幕设置,仍将在这两个位置中的其中一个位置上显示故障。

#### 深度报警

深度报警由 VesselView 而不是发动机 ECM/PCM 来管理。

• 可以在 Settings(设置)菜单中设置显示通知属性和深度报警位。

- 如果操作员将深度选择作为位置 #1 中的恒定数据字段(请参阅**屏幕显示位置及描述**)来显示,则深度数据字段将显示警 告。
- 深度图标将替换成警告图标,数据框将在黑色字段与红色字段之间切换。

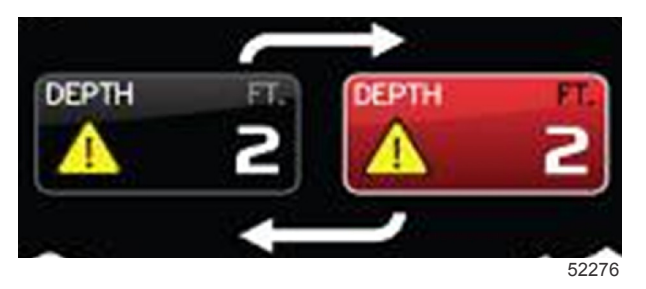

- 如果操作员并未将深度选择作为恒定数据字段(位置 #1),但这个选项却作为警告故障而处于激活状态,则系统状态字段 将显示红色字段,并显示 DEPTH(深度)。
- 操作员还可以在 Settings ( 设置 ) 菜单中将深度警告作为用户选择的数据区域中的弹出窗口来显示。按下旋钮后,将使数 据面板最小化。根据屏幕设置,仍将在这两个位置中的其中一个位置上显示故障。

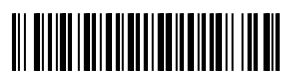